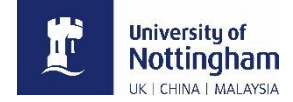

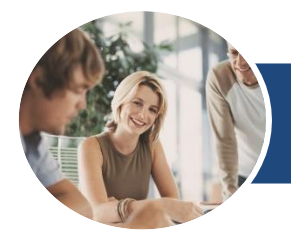

## **Microsoft Word 2016**

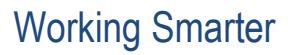

#### **INFOCUS COURSEWARE**

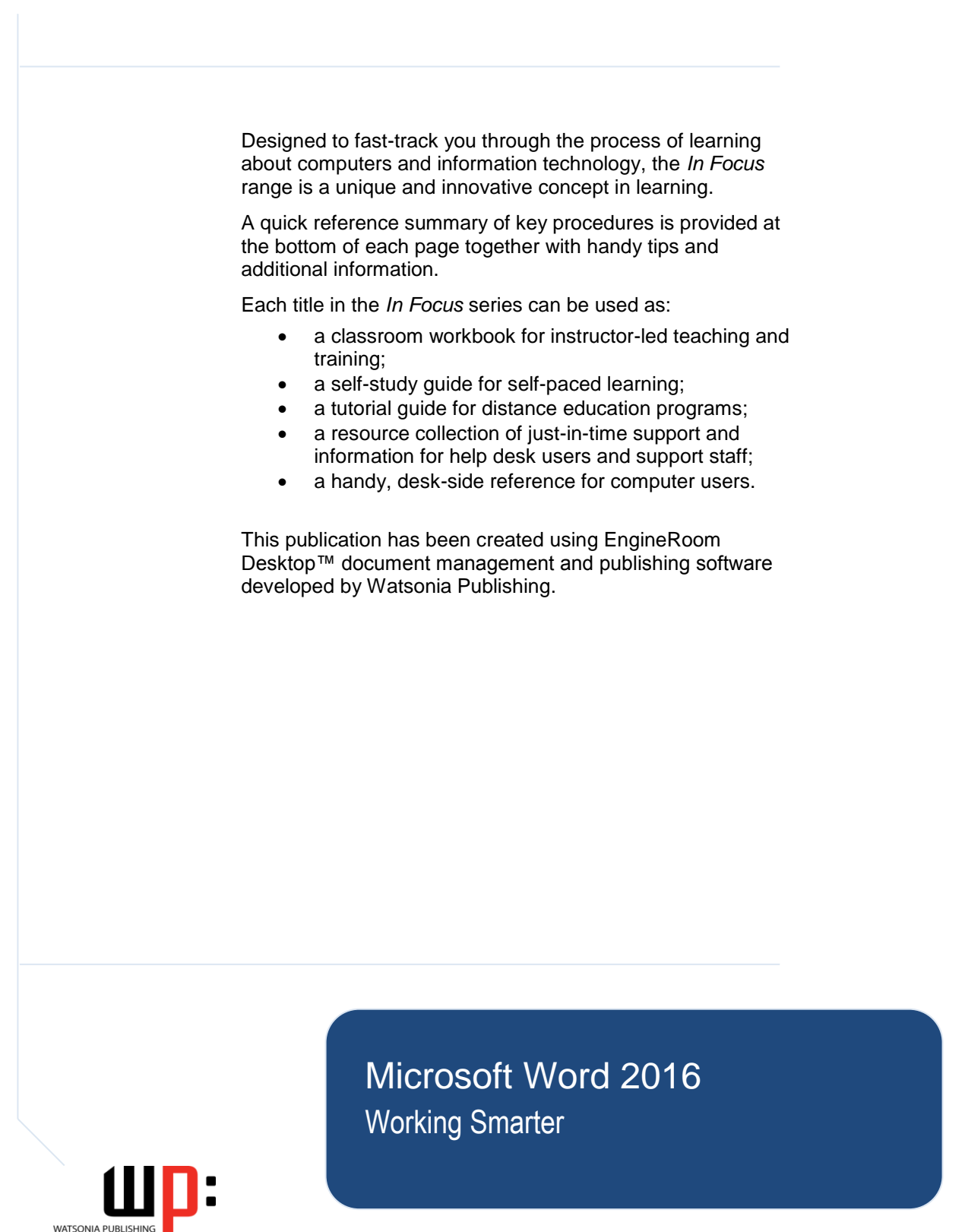

### **MICROSOFT WORD 2016 WORKING SMARTER**

Copyright © 2017 Melbourne by Watsonia Software Pty Ltd (ABN 64 060 335 748) Published by Watsonia Publishing

. . . . . . . . . . . . . . . . . . . . . . . . . . . . . . . . . . . . . . . .

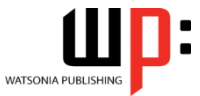

47 Greenaway Street Bulleen Vic Australia 3105 Telephone: (61 3) 9851 4000 Facsimile: (61 3) 9851 4001 Web site: www.watsoniapublishing.com

Product Code WorkingSmarter

Build: 10/07/17

. . . . . . . . . . . . . . . . . . . . . . . . . . . . . . . . . . . . . . . .

#### **Trademark Acknowledgments**

All terms mentioned in this manual that are known to be trademarks or service marks have been appropriately acknowledged or capitalised. Watsonia Software cannot attest to the accuracy of this information. Use of a term in this manual should not be regarded as affecting the validity of any trademark or service mark.

Screen Shots © 1983-2017 Microsoft. All rights reserved.

#### **Disclaimer**

Every effort has been made to provide accurate and complete information. However, Watsonia Software assumes no responsibility for any direct, indirect, incidental, or consequential damages arising from the use of information in this document. Data and case study examples are intended to be fictional. Any resemblance to real persons or companies is coincidental.

#### **Copyright Notice**

This publication is protected in accordance with the provisions of the Copyright Act. Apart from permissions expressed in the Copyright Act pertaining to copying for study, review, or research, no part of this publication may be reproduced in any form, or stored in a database or retrieval system, or transmitted or distributed in any form by any means, electronic, mechanical photocopying, recording, or otherwise without written permission from Watsonia Software Pty Ltd.

## **READ ME FIRST**

In case you're not familiar with the terminology, *Read Me First* is quite often the name given to a computer file that contains important information for people to know prior to using an application.

This section contains some important information to help you use this book so we thought we'd start with a *Read Me First* section.

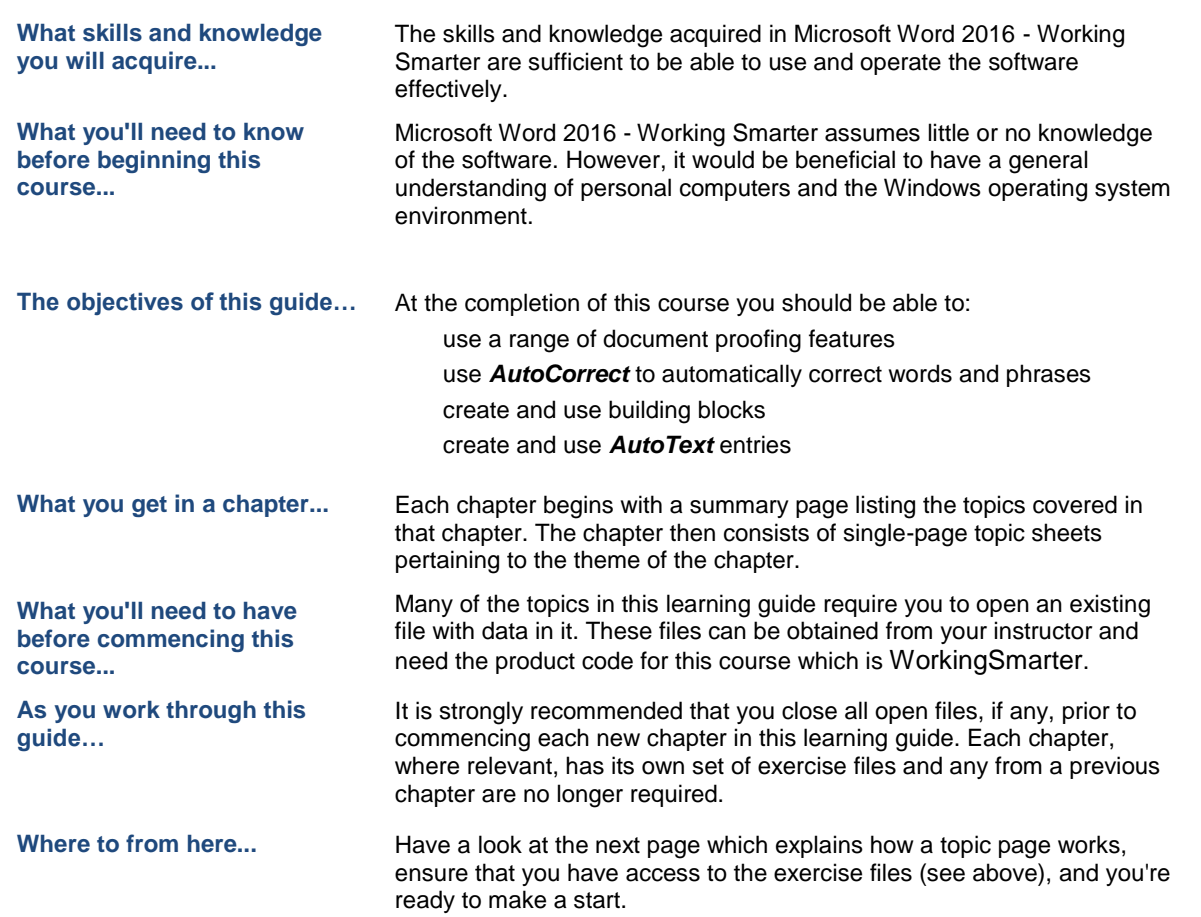

## **WORKING WITH TOPIC SHEETS**

The majority of this book comprises single-page topic sheets. There are two types of topic sheets: *task* and *reference*. The layout of both is similar – an *overview* at the top, *detail* in the centre and

*additional reference* (optional) material at the bottom. *Task* sheets contain a *Try This Yourself* step-by-step exercise panel in the detail area as shown below.

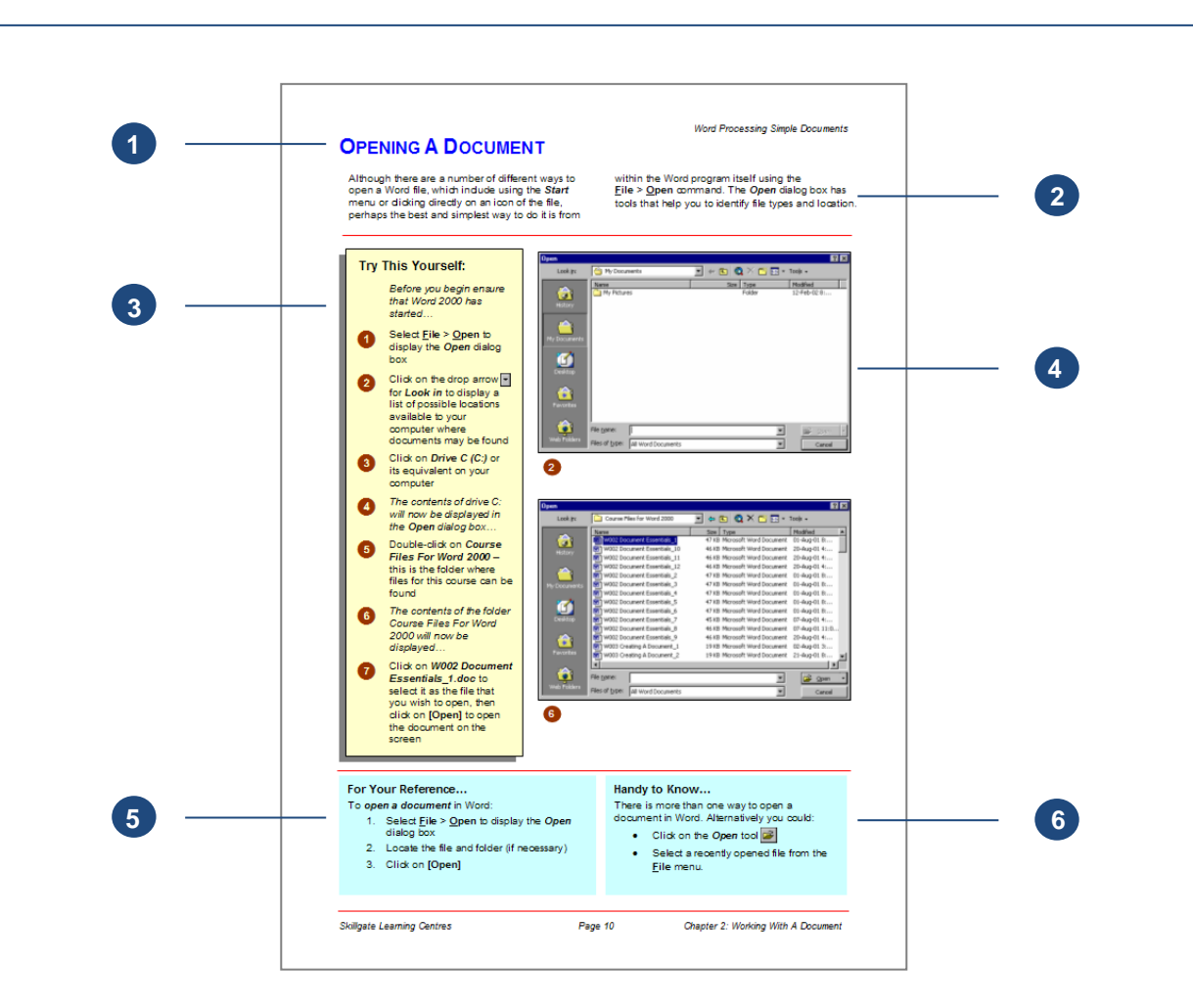

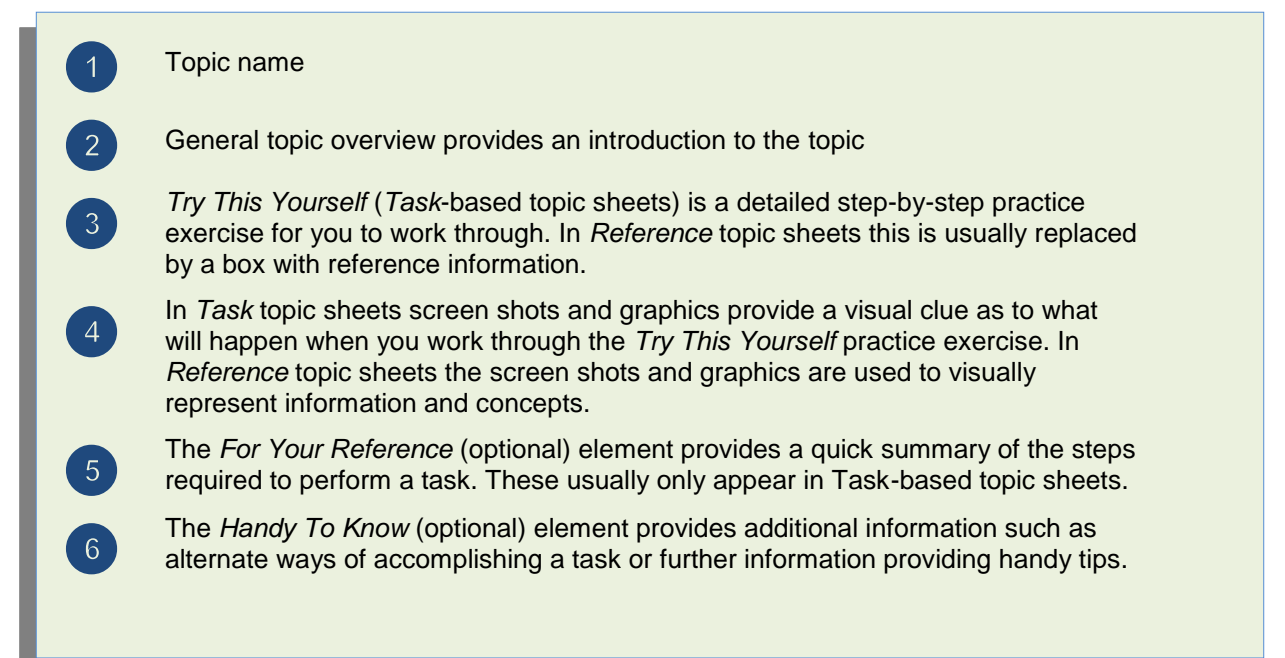

## **CONTENTS**

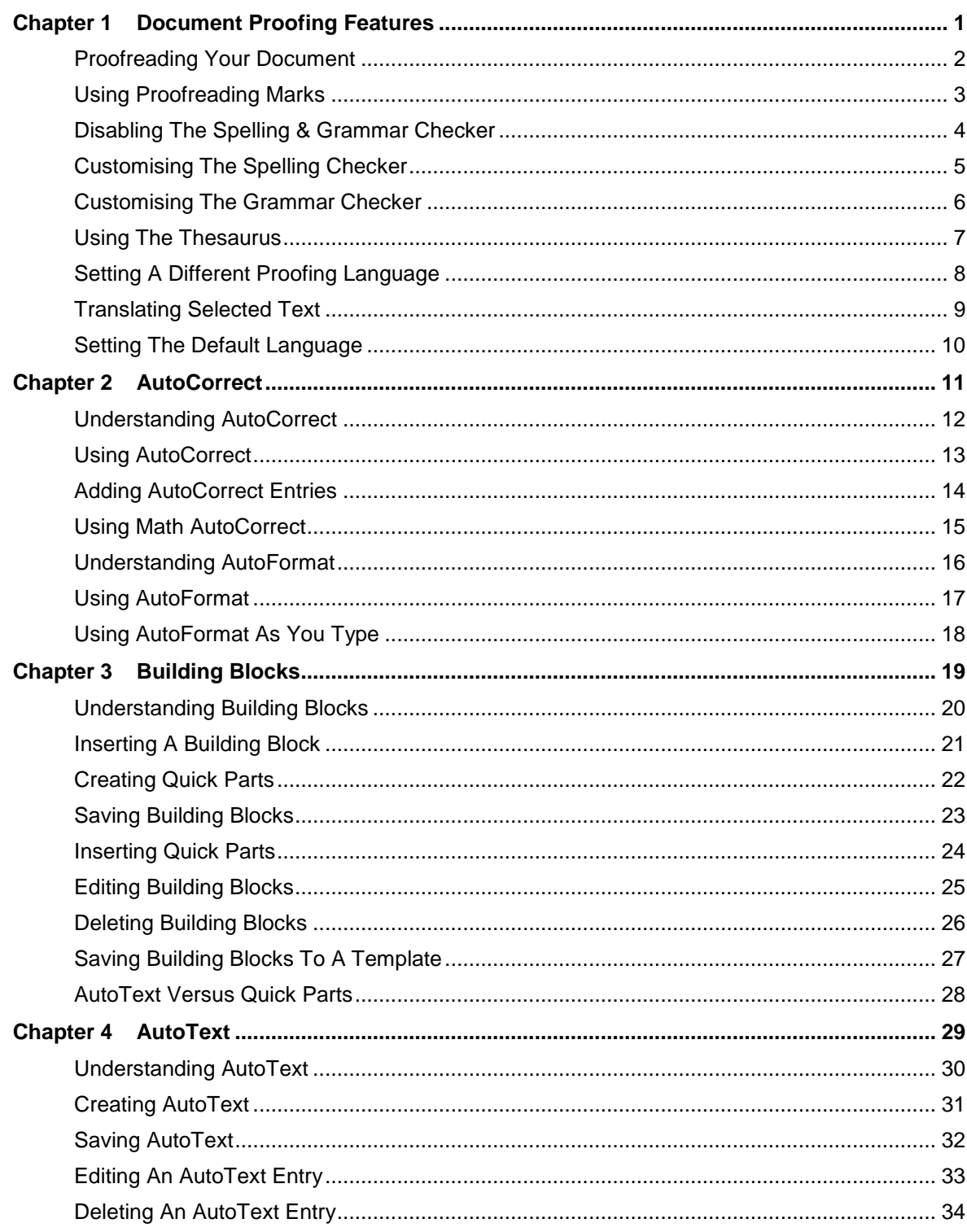

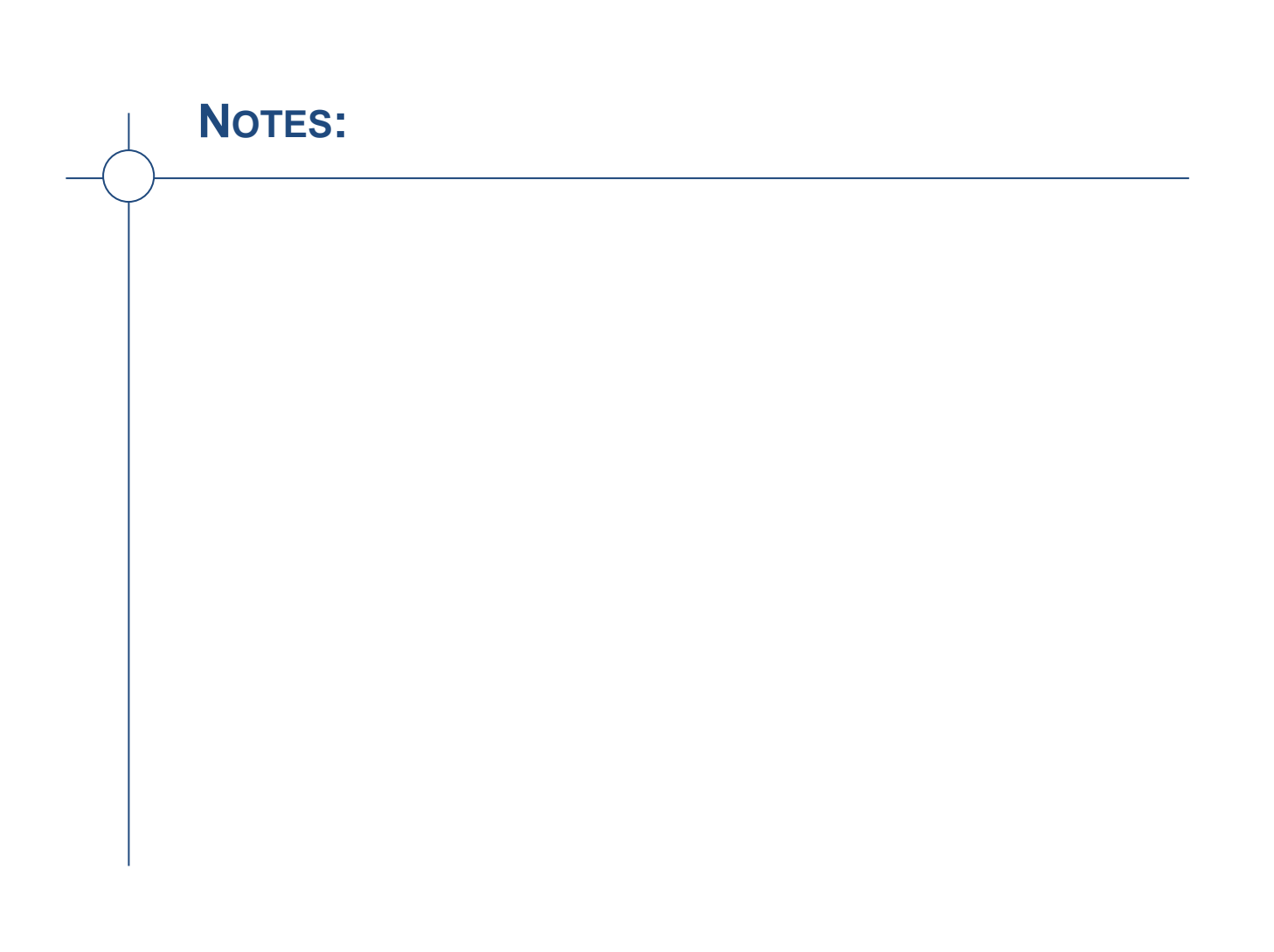

# <span id="page-6-0"></span>**<sup>C</sup>HAPTER <sup>1</sup> DOCUMENT PROOFING FEATURES**

The *Spelling & Grammar* checker is probably the most commonly used proofreading feature in Microsoft Word. But it is only one of the techniques and features that you can use to proofread your documents.

#### **In this session you will:**

- $\checkmark$  gain an understanding of proofreading
- $\checkmark$  gain an understanding of proofreading marks
- $\checkmark$  learn how to disable the automatic spelling and grammar checker
- $\checkmark$  learn how to customise the spelling checker
- $\checkmark$  learn how to customise the grammar checker
- $\checkmark$  learn how to use the thesaurus
- $\checkmark$  learn how to set a different proofing language
- $\checkmark$  learn how to translate selected text
- $\checkmark$  learn how to set the default language.

**INFOCUS**

## <span id="page-7-0"></span>**PROOFREADING YOUR DOCUMENT**

It is not enough to use Word's *Spelling & Grammar* checker to proofread your work. The Spelling & Grammar checker may not be able to differentiate between words that are said the

**The Proofreading Process**

Authors are often too close to their work. As a result, it is best if a person other than the author proofreads the copy. Otherwise, leave it as long as possible between writing and proofing your work.

When you find errors, use the standard proofreading marks (as shown in the table on the right).

Place all corrections in the left or right margins immediately adjacent to the line of text with the error – never place them between the lines of text as they could be missed by the author.

If you find a line of text with more than one error, mark the corrections in the margin (from left to right) separating each one with a / symbol. For example, ital/s/. Remember that each mark in the margin requires a mark in the line of text and vice versa.

For a large document, make a checklist of the things to look for, and to be really careful, you should read through the document looking for only one thing on the checklist at a time. In other words, you should read the document as many times as the number of checklist items. Items to consider for your checklist could include:

- spelling and punctuation (including consistency of capitalisation)
- end-of-line hyphens (no more than two successive lines)
- consistent spacing between lines and paragraph indentation
- page numbers (check that none are missing and that they run in sequence)
- consistency of lists and tables
- headings (check that appropriate levels, typeface and size have been used)
- accuracy of table of contents and indexes (accuracy of names and page number references)

After the corrections have been made, don't forget to re-read the document against the marked-up copy!

same but have different meanings, for example. Nor will it always detect the correct context for your grammar. All documents should be printed and proofread manually before distributing.

### **Standard Marks**

The following standard proofreading marks have been developed over many years and are now widely recognised.

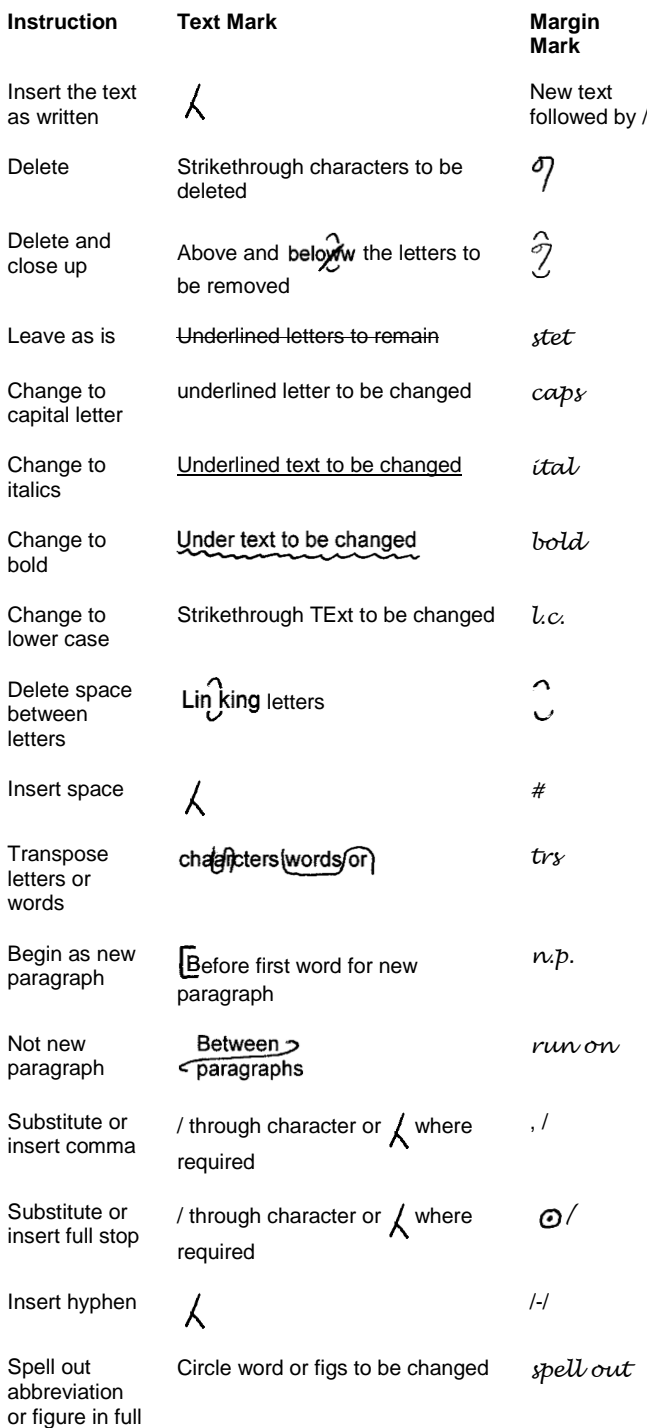

## <span id="page-8-0"></span>**USING PROOFREADING MARKS**

w The proofreading process helps determine the ultimate credibility of your document. If your document is printed with spelling mistakes and editorial and design inconsistencies, your readers

may question the accuracy of the subject matter. As a result, ensure that someone proofreads your document using the standard *proofreading marks* so that you can then include their changes.

#

 $\circ$ 

The best way to learn how to use the proofreading marks is by looking at an example of a marked-up document. An example of the document that incorporates the changes is also shown.

#### **The Founding Directors**

Alpheius Global enterprises was founded by three people: Annabel  $\cos \sqrt{2}$ run on/ Lewis, Aaron Laversonn, and Adele Lee.

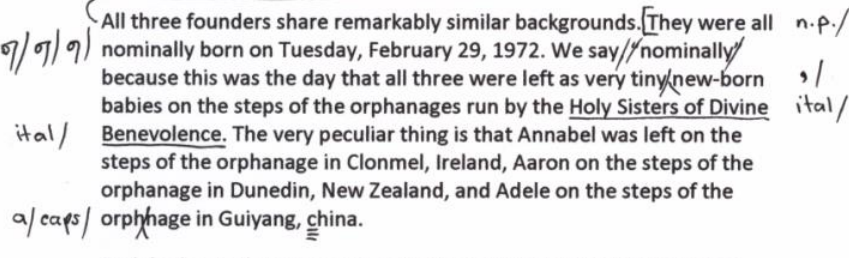

Each had a similar note enclosed in the basinet which instructed the good sisters to look after the child until February 29, 1992. An envelope was also enclosed with a wad of cash notes equivalent to 2 million US  $stet/$ dollars. The note for each further instructed the orphanage to educate each child up to but not including university level and to then put each child to work tending the poor, ten sick, and the elderly until the child  $~~l~~$ 

turned 20. During their education each child was to become fluentin at

Spell out / least & languages, one of which was to be English. At the end of the period and if if the orphanage had complied another envelope would be sent to the orphanage with a further 2.5 million US dollars - 2 million for the orphanage and the rest for the child/

#### **The Founding Directors**

Alpheius Global Enterprises was founded by three people: Annabel Lewis, Aaron Laversonn, and Adele Lee. All three founders share remarkably similar backgrounds.

They were all nominally born on Tuesday, February 29, 1972. We say nominally because this was the day that all three were left as very tiny, new-born babies on the steps of the orphanages run by the Holy Sisters of Divine Benevolence. The very peculiar thing is that Annabel was left on the steps of the orphanage in Clonmel, Ireland, Aaron on the steps of the orphanage in Dunedin, New Zealand, and Adele on the steps of the orphanage in Guivang, China.

Each had a similar note enclosed in the basinet which instructed the good sisters to look after the child until February 29, 1992. An envelope was also enclosed with a wad of cash notes equivalent to 2 million US dollars. The note for each further instructed the orphanage to educate each child up to, but not including, university level and to then put each child to work tending the poor, the sick, and the elderly until the child turned 20. During their education each child was to become fluent in at least three languages, one of which was to be English. At the end of the period and if the orphanage had complied another envelope would be sent to the orphanage with a further 2.5 million US dollars - 2 million for the orphanage and the rest for the child.

## <span id="page-9-0"></span>**DISABLING THE SPELLING & GRAMMAR CHECKER**

The *Spelling & Grammar* checker is enabled by default, and Word uses squiggly underlining to flag words or phrases that may have problems. Words that are not in the dictionary are

underlined in red, words used in the wrong context are underlined in blue, and grammatical errors are underlined in green. You can disable automatic spelling and grammar check.

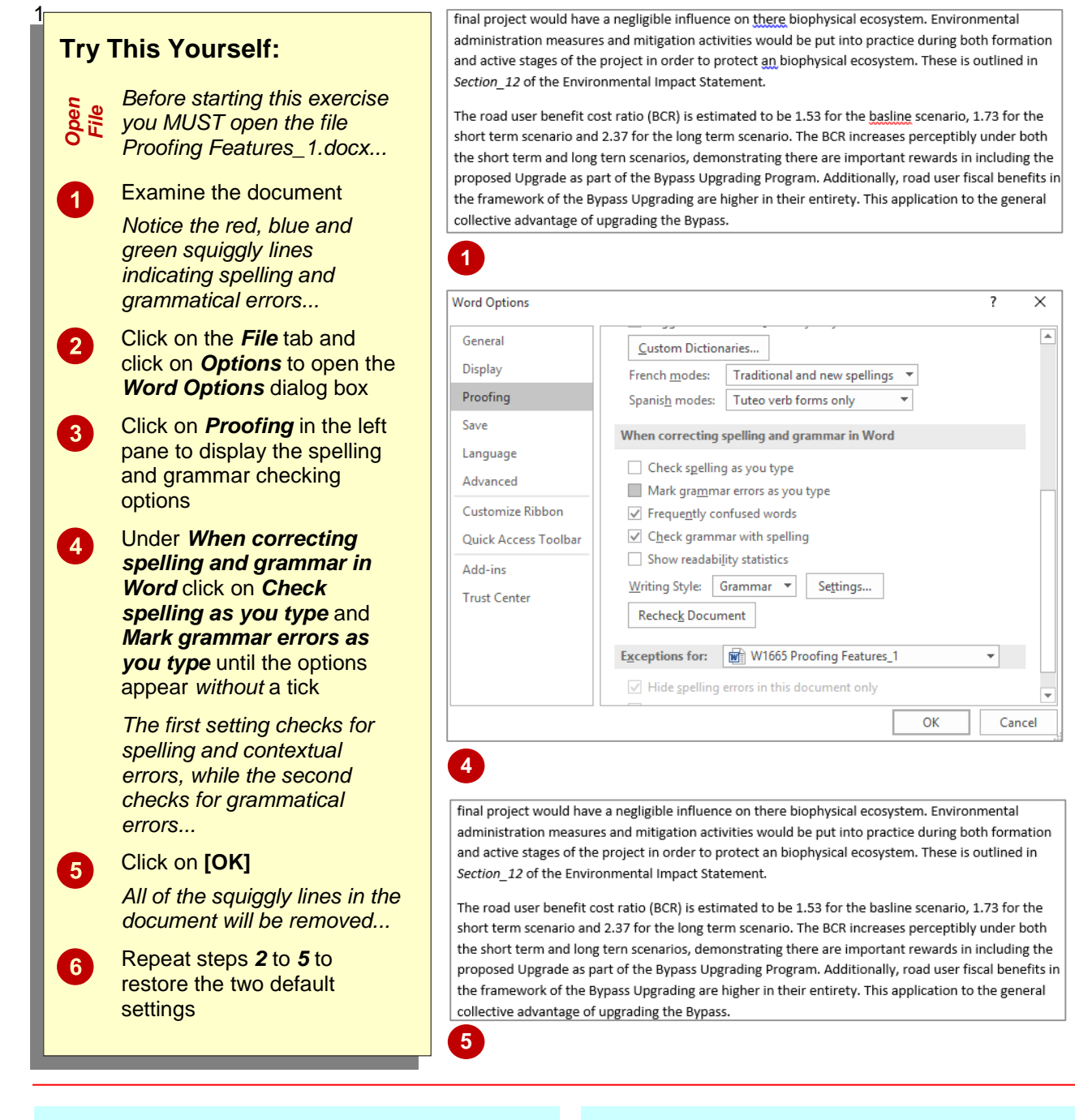

#### **For Your Reference…**

To *disable* the *Spelling & Grammar checker*:

- 1. Click on the *File* tab and click on **Options**, then click on *Proofing*
- 2. Click on *Check spelling as you type* and *Mark grammar errors as you type* until they appear *without* a tick
- 3. Click on **[OK]**

#### **Handy to Know…**

• Whether Word picks up a particular spelling or grammatical error will depend on both the dictionary being used (such as English U.S. or English U.K.) and the applied grammar settings (that is, what Word has been instructed to look for).

## <span id="page-10-0"></span>**CUSTOMISING THE SPELLING CHECKER**

You can control what Word will highlight as spelling errors by telling Word to ignore particular formats and structures. By default, Word will ignore capitalised words, words that contain

numbers, and internet addresses. If your document contains many abbreviations, for example, you can disable this setting so that you can check the accuracy of abbreviated text.

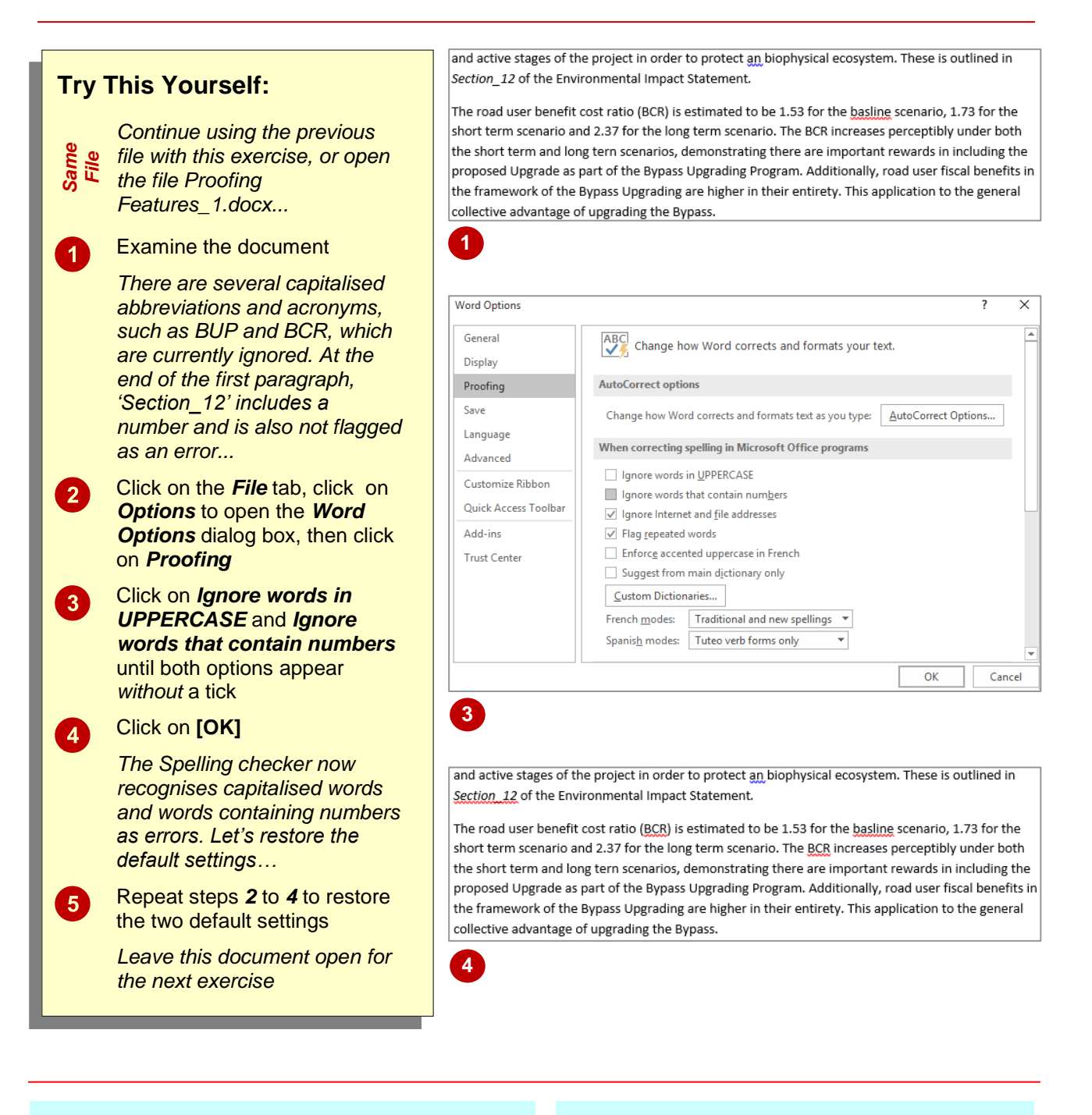

#### **For Your Reference…**

#### To *customise* the *spelling checker*:

- 1. Click on the *File* tab and select **Options**, then click on *Proofing*
- 2. Click on the desired options under *When correcting spelling in Microsoft Office programs* to enable or disable these settings, then click on **[OK]**

#### **Handy to Know…**

 When you modify the spelling and grammar settings in *Word Options*, these changes will be applied to all Microsoft Office programs. Similarly, if you were to modify the spelling and grammar settings in Excel the changes would be applied to all Microsoft Office programs, including Word.

## <span id="page-11-0"></span>**CUSTOMISING THE GRAMMAR CHECKER**

The *grammar checker* in Microsoft Word is quite sophisticated and has a wide range of options that you can apply to search for specific grammatical errors. For example, Word can

check that you've used plurals correctly, that noun and verb phrases are complete, and possessive words are used appropriately. It can also check for correct use of capitalisation and punctuation.

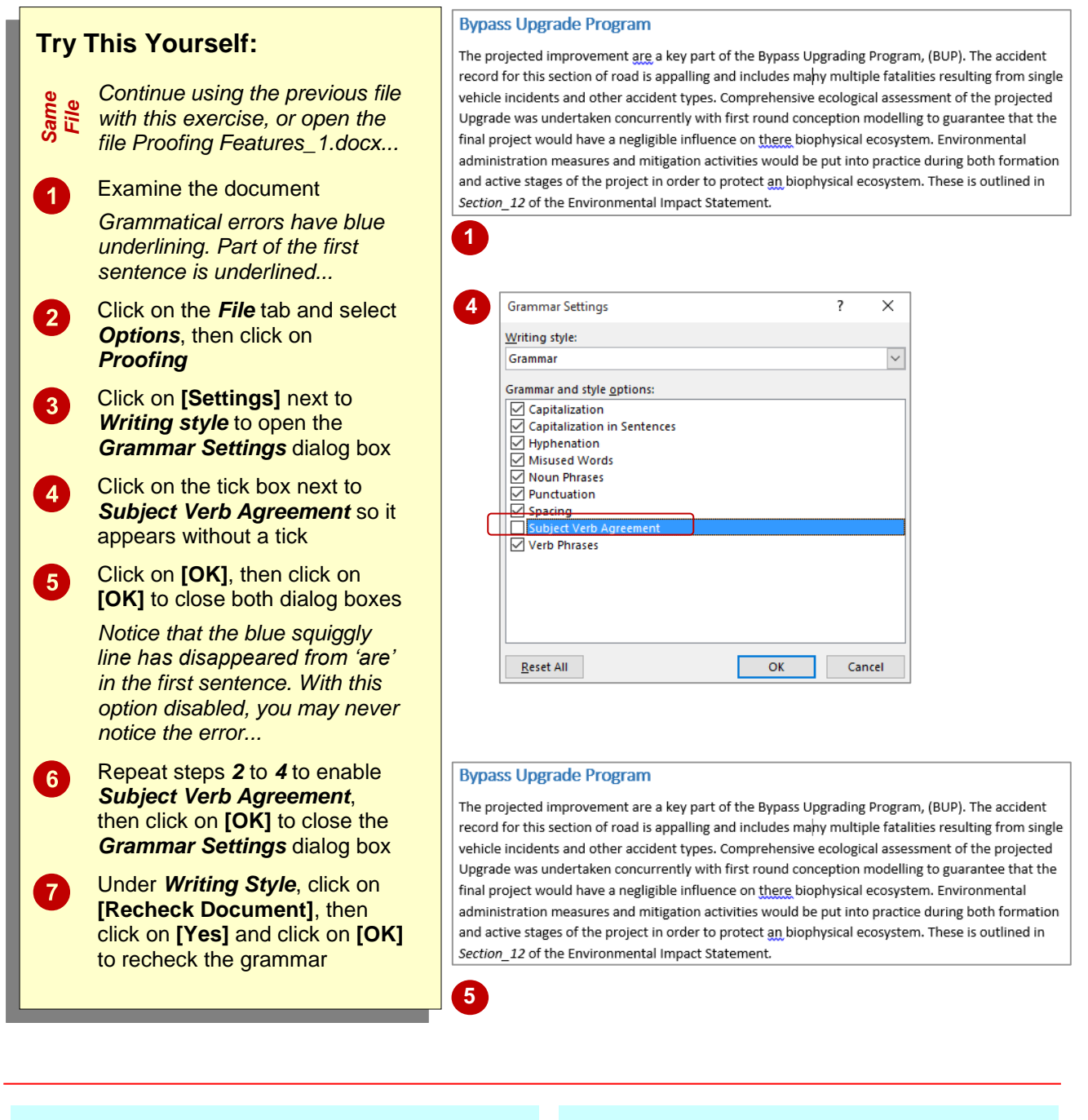

### **For Your Reference…**

To *customise* the *grammar checker*:

- 1. Click on the *File* tab and select *Options*
- 2. Click on *Proofing*, then click on **[Settings]**
- 3. Select or deselect the settings as required
- 4. Click on **[OK]**, then click on **[OK]**

#### **Handy to Know…**

- If you modify spelling or grammar settings, click on **[Recheck Document]** to check the document with the new settings applied.
- When you disable settings in the *Grammar Settings* dialog box, Word will not look for these errors when you run the *Spelling & Grammar* check.

## <span id="page-12-0"></span>**USING THE THESAURUS**

Whether you want to improve a sentence or simply have a mental blank, the *Thesaurus* can help you find the exact word you're looking for. A thesaurus is a dictionary of *synonyms* (words

that are similar in meaning) and *antonyms* (words that are opposite in meaning). The *Thesaurus* will give you a list of possible alternatives for a selected word.

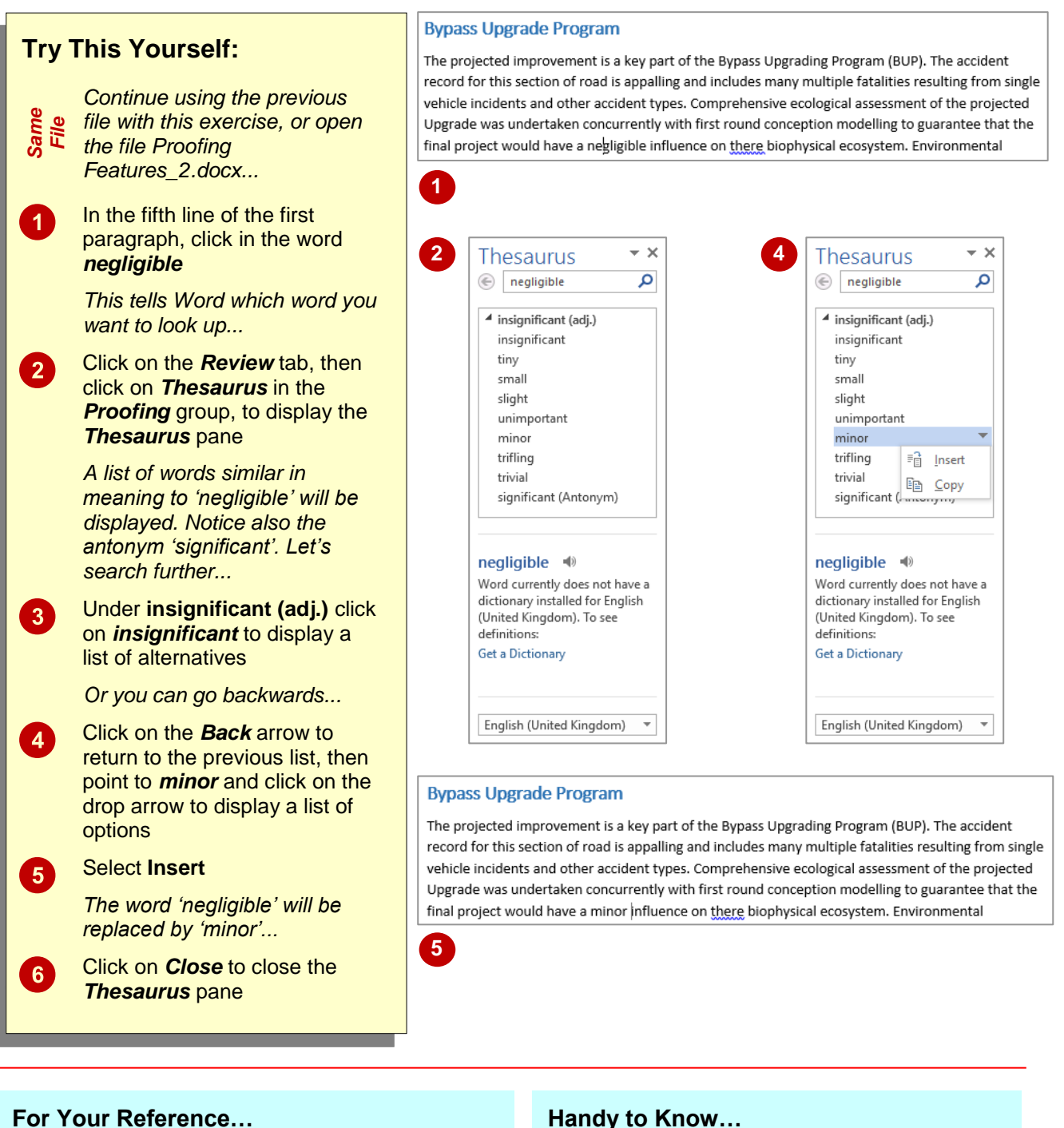

### To *use* the *thesaurus*:

- 1. Click on a word
- 2. Click on the *Review* tab, then click on *Thesaurus* in the **Proofing** group
- 3. Hover over the desired synonym, click on the drop arrow and select **Insert**

- You can also right-click on a word and select **Synonyms** to display a list of synonyms. It may not be as comprehensive as the *Thesaurus* pane, but it may just provide the word you're looking for.
- You can also press  $\sqrt{\frac{Shift}{t} + \sqrt{F}}$  to display the *Thesaurus* pane.

## <span id="page-13-0"></span>**SETTING A DIFFERENT PROOFING LANGUAGE**

There may be situations where you have to use languages in a document other than your default language. The text may be translations, quotes or just part of a conversation that you are writing.

Unless you change the language that the text is typed in, the foreign language will be flagged as misspelled because the words probably won't appear in the default dictionary.

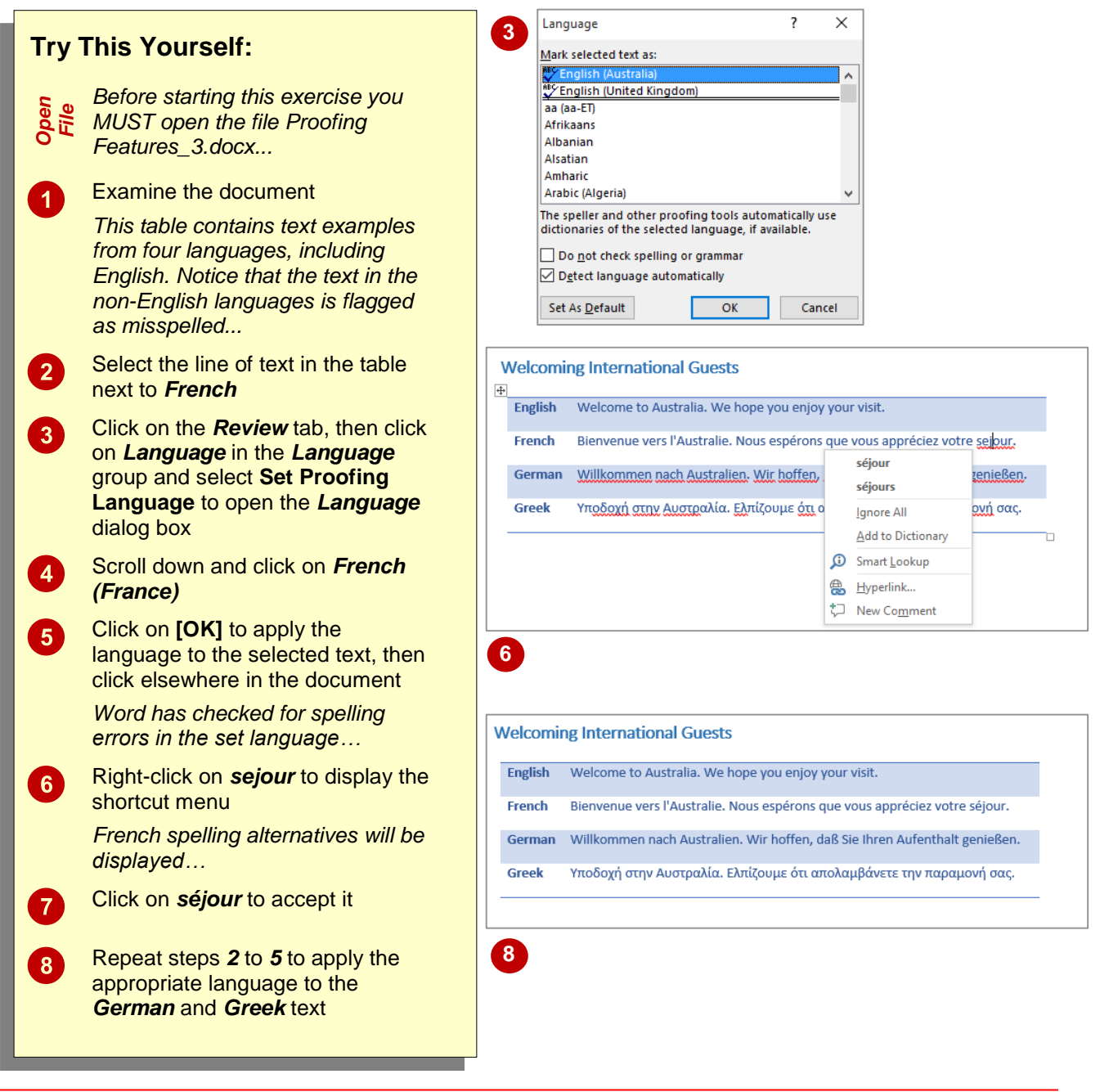

#### **For Your Reference…**

#### To *set* a *different language*:

- 1. Select the text (if it has been already typed)
- 2. Click on the *Review* tab, then click on *Set Language* in the *Language* group
- 3. Locate and click on the desired language, then click on **[OK]**

#### **Handy to Know…**

• If you plan to do a lot of work in another language, Word recommends that you change the keyboard layout according to the language you are using. Search *Help* for *Change the default language for Office programs*.

## <span id="page-14-0"></span>**TRANSLATING SELECTED TEXT**

If your document contains text that is in a language you are not familiar with, you can use Word's *Translate* feature to translate it for you. It helps if you have already applied the correct

proofing language to the text to be translated. Word can then use the correct dictionary to interpret it. Otherwise, you will need to select the correct language in which to translate.

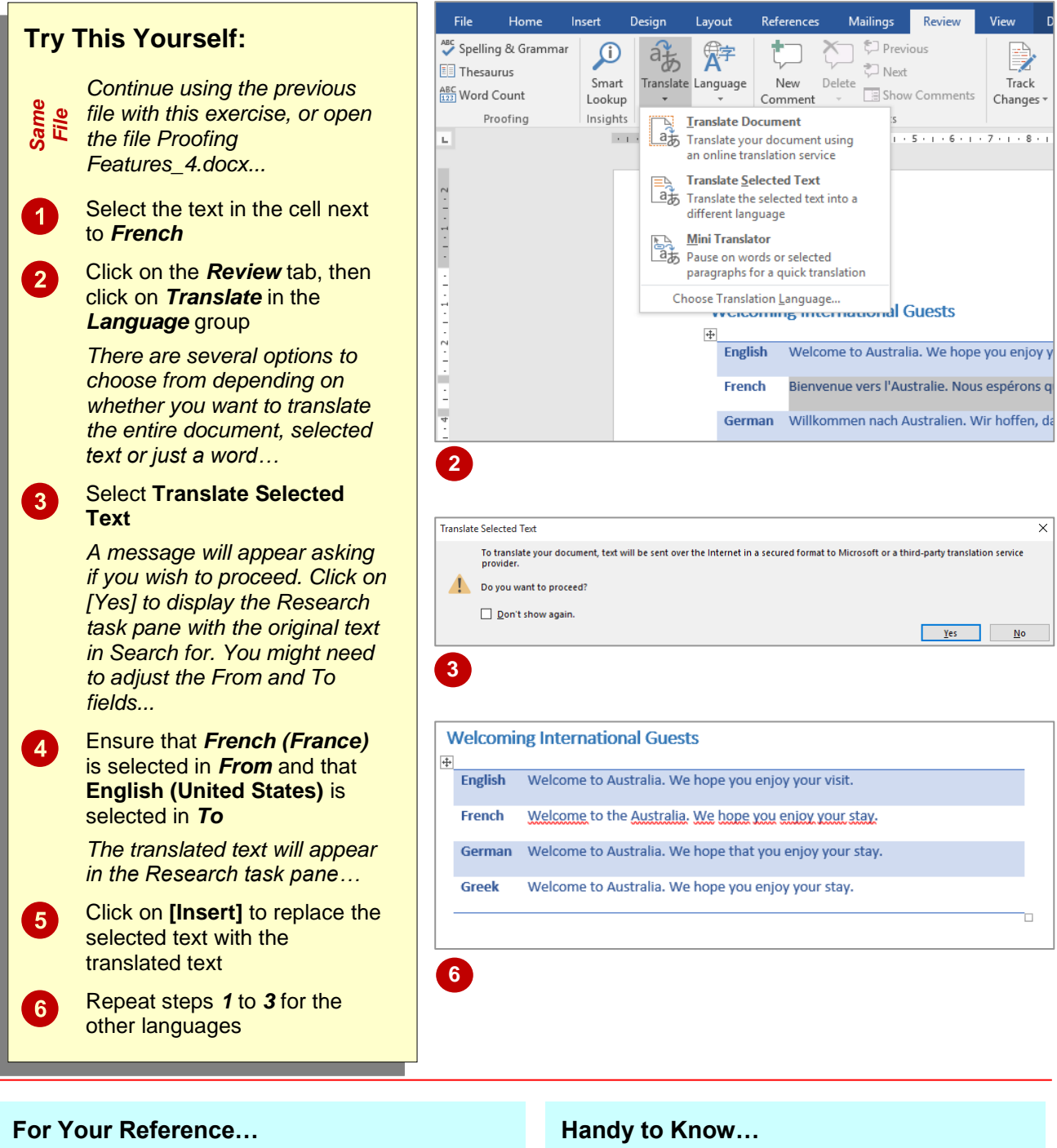

#### To *translate selected text*:

- 1. Select the text to translate
- 2. Click on the *Review* tab, then click on *Translate* in the *Language* group and select **Translate Selected Text**
- 3. Set the *To* language as required
- As well as inserting the translated text, you can *copy* the translated text. To do this, translate the text, then click on the drop arrow for **[Insert]** and select **Copy**. Position the insertion point in the document, then press  $|\text{ctrl}| + |V|$  to paste the translated text.

## <span id="page-15-0"></span>**SETTING THE DEFAULT LANGUAGE**

The *default language* used in Word will depend on the language set when Office was installed. This language determines which dictionary is used to verify the spelling and grammar in your

document. If you need to work in a different language you can *change the default language*. Office will then automatically refer to this dictionary when checking spelling and grammar.

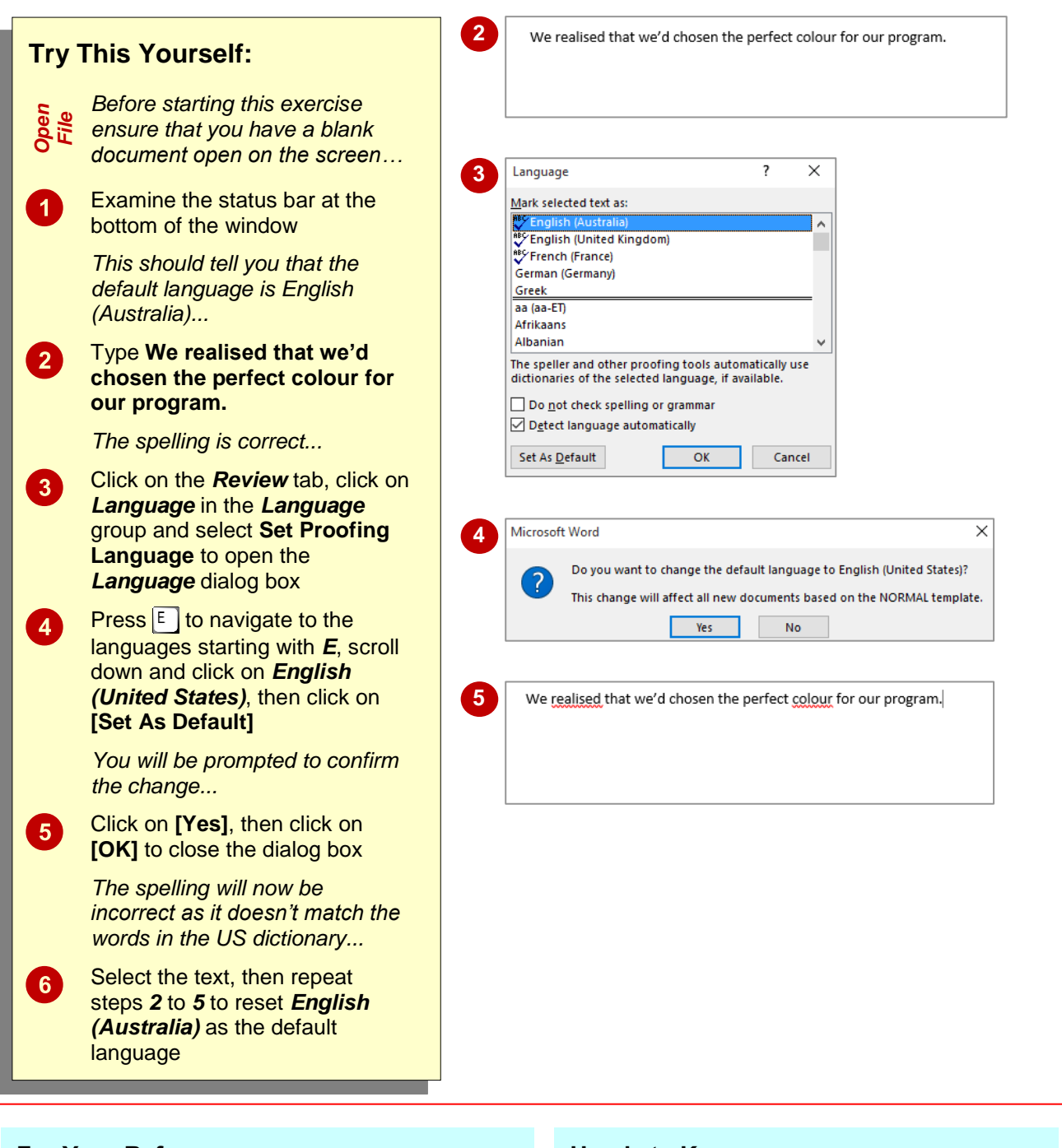

### **For Your Reference…**

To *set* a *default language*:

- 1. Click on the *Review* tab, then click on *Language* in the *Language* group and select **Set Proofing Language**
- 2. Click on a language, click on **[Set As Default]**, click on **[Yes]**, then click on **[OK]**

#### **Handy to Know…**

 You can set the default language in *Word Options*. Simply click on *File* > *Options* > *Language*. Click on the language under *Choose Editing Languages*, click on **[Set As Default]**, click on **[Yes]**, then on **[OK]**, and **[OK]** again. You must close all Office programs for the changes to take effect.

# <span id="page-16-0"></span>**<sup>C</sup>HAPTER <sup>2</sup> AUTOCORRECT**

**INFOCUS**

*AutoCorrect* is a time-saving feature that automatically corrects commonly misspelled or mistyped words as you type. AutoCorrect contains a repository of commonly mistyped phrases, words and symbols, and you can also add your own AutoCorrect entries for words or phrases that you frequently misspell or use.

AutoCorrect also includes features such as *Math AutoCorrect*, which enables you to insert symbols by typing a character or two, instead of going through the steps to insert a symbol. *AutoFormat* is another feature of AutoCorrect and can be used to automatically format text.

#### **In this session you will:**

- gain an understanding of *AutoCorrect*
- learn how to use *AutoCorrect*
- learn how to add *AutoCorrect* entries
- learn how to use *Math AutoCorrect*
- gain an understanding of *AutoFormat*
- learn how to use *AutoFormat* and *AutoFormat As You Type*
- learn how to apply *AutoFormat As You Type*.

## <span id="page-17-0"></span>**UNDERSTANDING AUTOCORRECT**

AutoCorrect automatically corrects words and symbols that you might misspell or mistype frequently and repeatedly. AutoCorrect contains a library of these commonly mistyped words and phrases, and you can edit the existing entries, or create entries of your own.

### **Automatically Correct Typing Errors**

As well as fixing common typing errors, AutoCorrect offers a range of options that you can choose to determine what you do and don't want Word to automatically correct. Many of these options relate to capitalisation issues.

#### **Automatically Insert Common Symbols**

AutoCorrect doesn't just fix typing errors; you can also use it to automatically insert commonly used text, symbols or characters. For instance, if you type **(c)**, Word will automatically replace the text with ©. Likewise (r) is replaced with  $®$  and (tm) is replaced with ™. You can also add emoticons, such as,  $©, ⊗$ , and  $\oplus$  by typing the replacement text (e.g.  $:$ ).

#### **Add Your Own Entries**

AutoCorrect also has the option of adding your own replacements. For instance, there are many words that we might mistype that are not automatically amended through the spell checker (e.g. **wehre** instead of **where** or **int he** instead of **in the**) and that we might mistype regularly. By incorporating these instances into the AutoCorrect list, Word will correct them as we go, thereby saving time when spell checking.

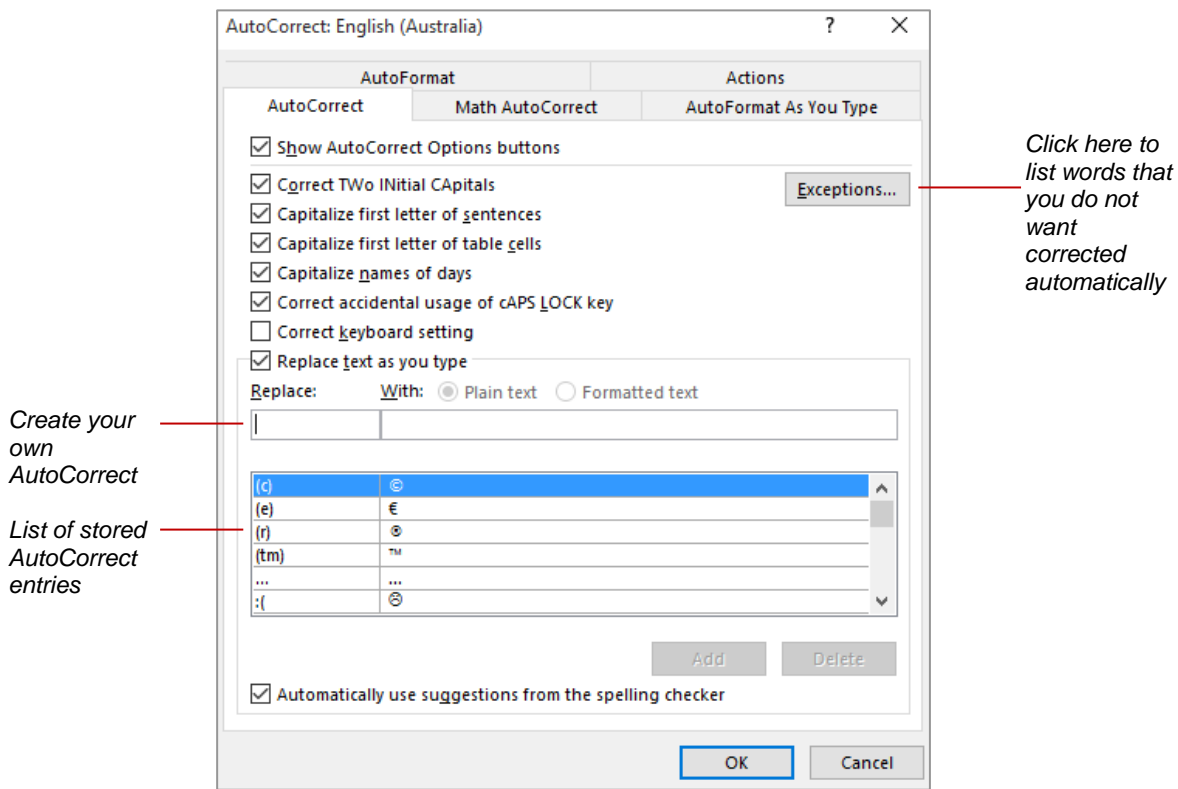

## <span id="page-18-0"></span>**USING AUTOCORRECT**

*AutoCorrect* is one of the best time-saving features that Word has to offer. We all mistype words, and quite often it's the same words over and over, for example, *teh* instead of *the*.

AutoCorrect will automatically insert commonly mistyped words, or insert symbols based on a specific string of characters that you type.

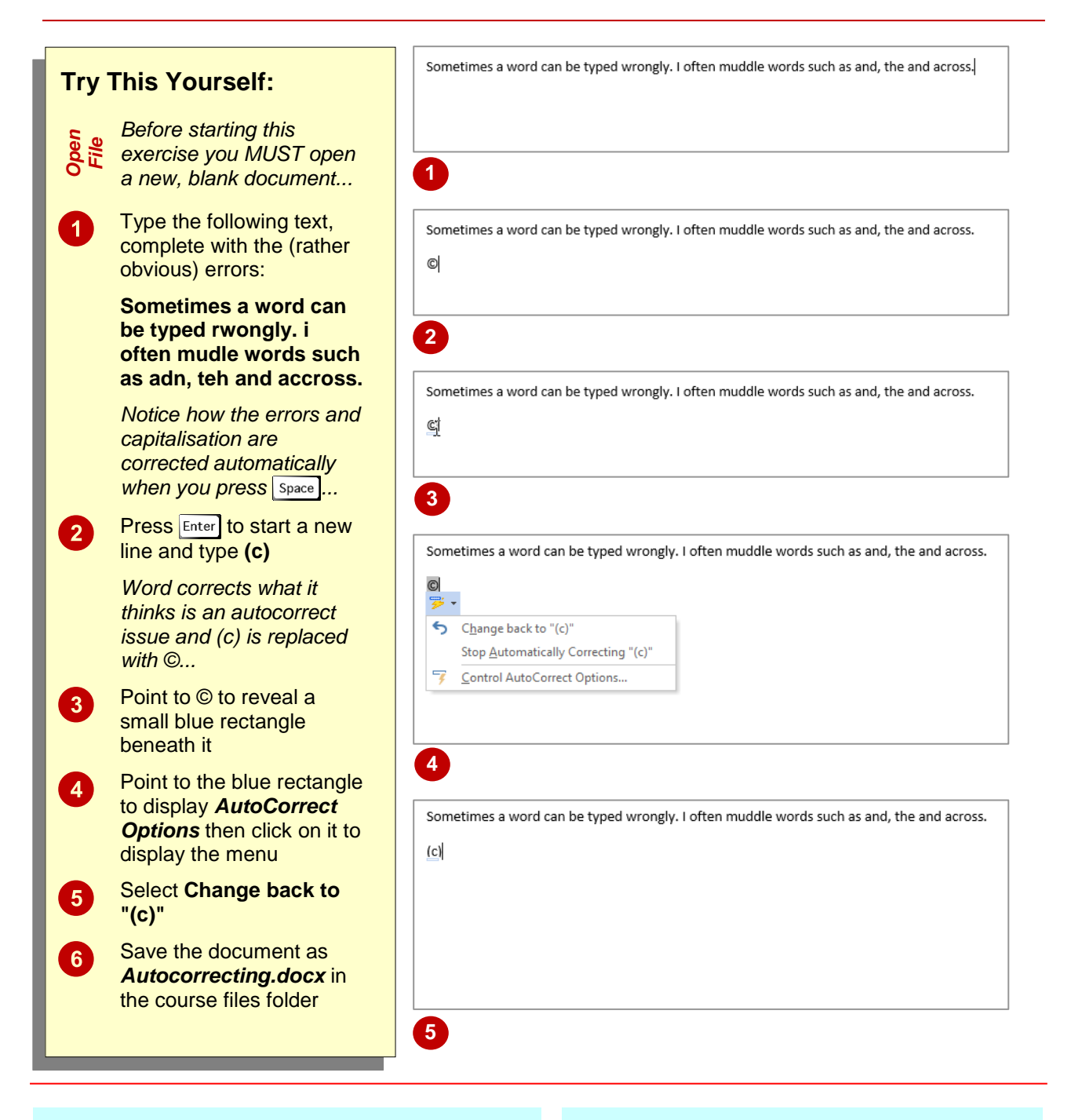

### **For Your Reference…**

To *undo autocorrected* words:

- 1. Point to the corrected word
- 2. Point to the rectangle, then click on *AutoCorrect Options*
- 3. Select **Change back to…**

#### **Handy to Know…**

 To disable *AutoCorrect* for a particular word, hover over the corrected word, hover over the rectangle, click on *AutoCorrect Options* and select **Stop Automatically Correcting "[word]"**.

## <span id="page-19-0"></span>**ADDING AUTOCORRECT ENTRIES**

We all have particular words or characters that we frequently mistype. For certain words it seems that practice never makes perfect! Where Word does not have a relevant *AutoCorrect* entry for

words that you frequently mistype, you can add your own *AutoCorrect entries*. Who said you had to be perfect?

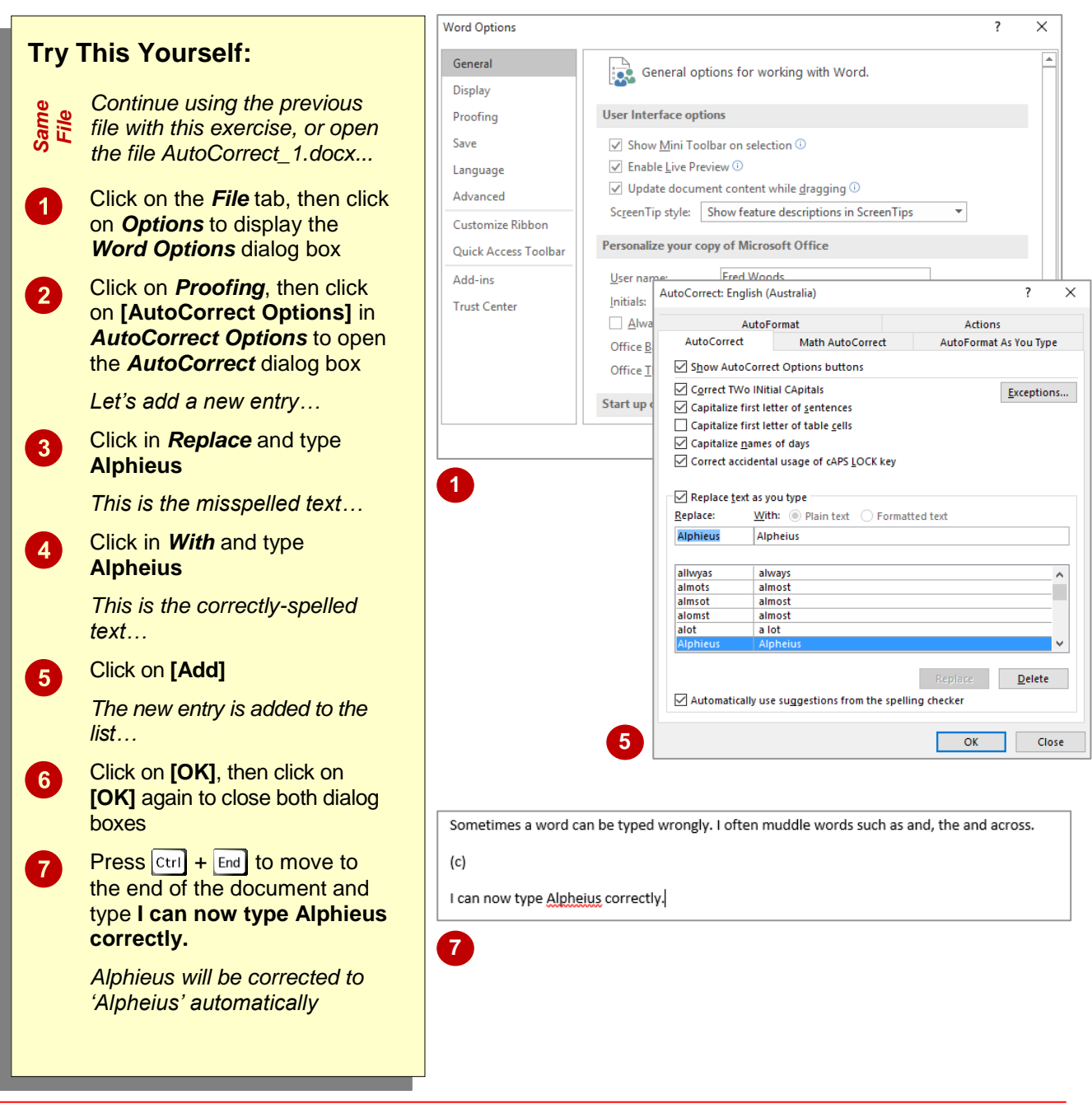

### **For Your Reference…**

#### To *add* an *AutoCorrect entry*:

- 1. Click on the *File* tab and click on *Options*
- 2. Click on *Proofing*, then click on **[AutoCorrect Options]**
- 3. Type the misspelling in *Replace* and type the correction in *With* then click on **[Add]**

#### **Handy to Know…**

- Click on **[Exceptions]** in the *AutoCorrect* dialog box to specify your exceptions to the *AutoCorrect* rules.
- To update or edit an *AutoCorrect* entry, open the *AutoCorrect* dialog box, locate and click on the entry, type the new entry in the *With* box and click on **[Replace]**.

## <span id="page-20-0"></span>**USING MATH AUTOCORRECT**

*Math AutoCorrect* includes a database of mathematical symbols, such as  $\neq$ ,  $\cong$ ,  $\infty$ , which can be used to construct equations and the like. Using Math AutoCorrect, you can simply type the required string of characters assigned to a particular symbol, and Word will convert that string into the relevant character. This is quicker than using the *Symbols* dialog box to insert symbols.

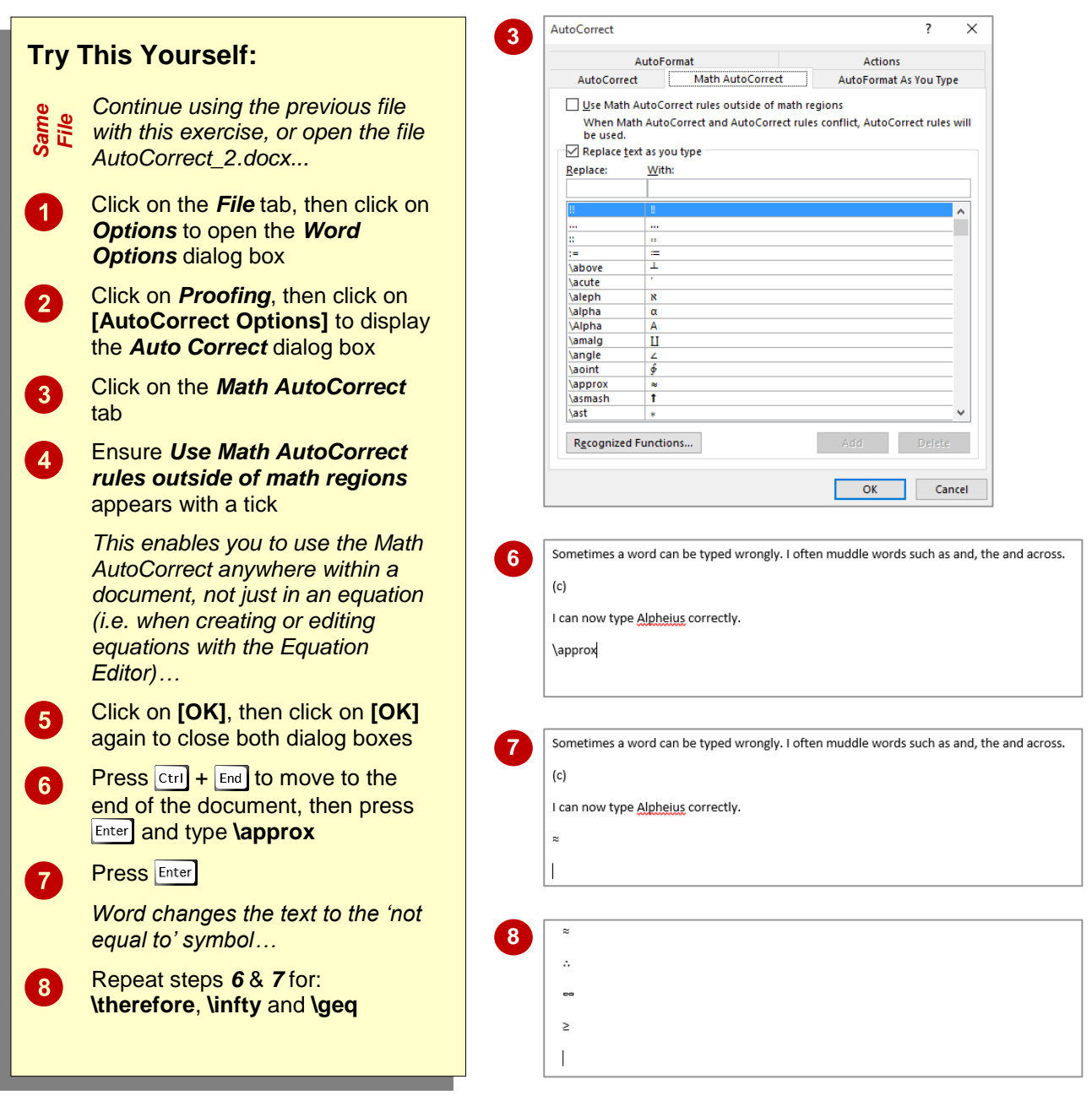

### **For Your Reference…**

#### To *enable Math AutoCorrect*:

- 1. Click on the *File* tab, then click on *Options*
- 2. Click on *Proofing*, then **[AutoCorrect Options]**, then click on the *Math AutoCorrect* tab
- 3. Click on *Use Math AutoCorrect rules outside of math regions*, then click on **[OK]** and **[OK]**

#### **Handy to Know…**

 *Math regions* are those created when you use the *Equation Editor* in Word and, by default, *Math AutoCorrect* will only work in these *Math regions*. So, by selecting the *Use Math AutoCorrect rules outside of maths regions* option, you can use *Math AutoCorrect* anywhere in the document.

## <span id="page-21-0"></span>**UNDERSTANDING AUTOFORMAT**

AutoFormat works the same way as AutoCorrect, however, its specialty is to automatically *format* text based on specific and predefined characters that you type. You can use *AutoFormat*, for

example, to automatically create bulleted lists, to apply built-in styles to headings, or to convert internet address text into hyperlinks.

#### **About AutoFormat**

AutoFormat is a great feature if you want to save time. For example, if you type 1/2, Word will automatically format the text as **½**. Or, to italicise text, you would type **\_italic text\_** and Word will automatically apply italics to the text that sits within the underscores (\_). The full range of auto formatting options can be viewed on the *AutoFormat* and *AutoFormat As You Type* tabs of the *AutoCorrect* dialog box (see below).

You cannot create your own *AutoFormat* entries. Instead consider creating *AutoText* or *Quick Parts* entries to create shortcuts that will enable you to apply specific formatting to selected text. Or for advanced users of Word, try creating relevant *macros*.

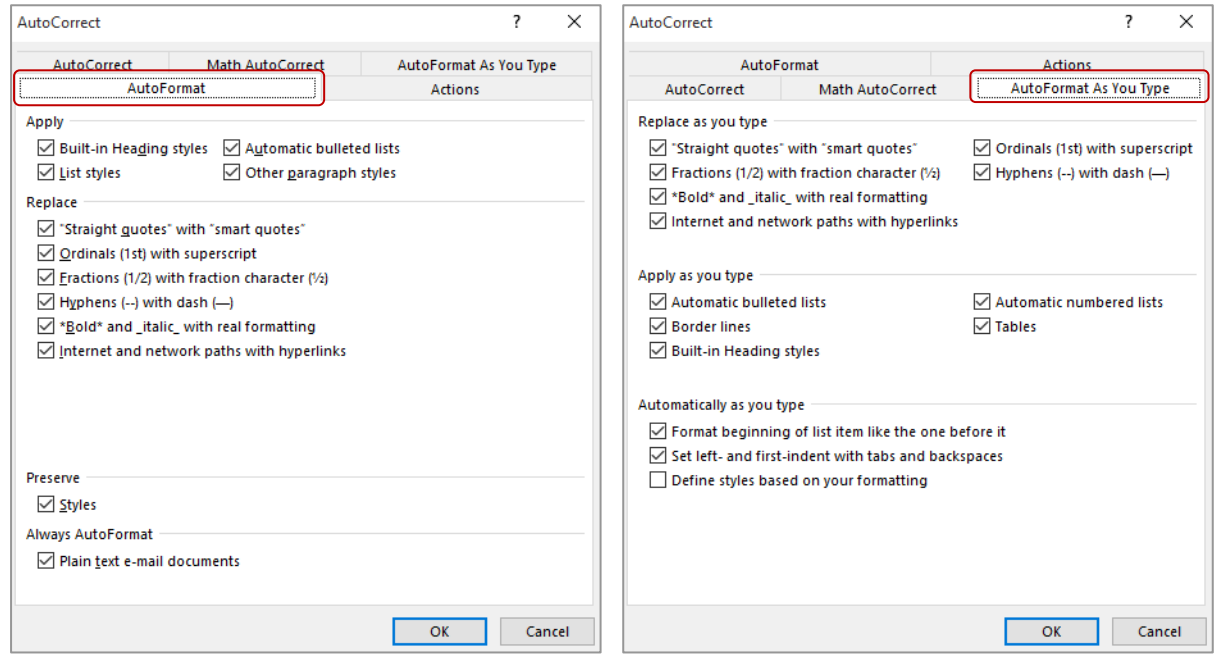

#### **How AutoFormat Works**

*AutoFormat* works in two ways. As you type, AutoFormat will automatically apply formatting to text where you have typed the required string of characters as assigned by Word. This is called *AutoFormat As You Type*. Suppose, for example, that you want to begin a bulleted list. You would type the asterisk (\*) and then press space, and Word will insert a bullet. This is **AutoFormat As You Type**.

AutoFormat also works retrospectively. Suppose you have imported text into a document. Obviously you cannot **AutoFormat As You Type**, but you can select a block of text and then press  $\overline{c}$ tri +  $\overline{A}$ t $\overline{A}$  to apply autoformatting to the selected text.

When AutoFormat is applied to text, the *AutoCorrect Options* button will appear next to the change. You can click on AutoCorrect Options to display a menu, and then either undo the change, prevent Word from applying that particular AutoFormat option in future, or manage AutoFormat options.

## <span id="page-22-0"></span>**USING AUTOFORMAT**

*AutoFormat* enables you to automatically apply formatting to text assuming that you have typed the correct character string as assigned by Word. This is useful when you have imported text into a

document and want to standardise its appearance with the rest of the document. *AutoFormat* is turned on by default and can be used to format certain characters, such as fractions and dates.

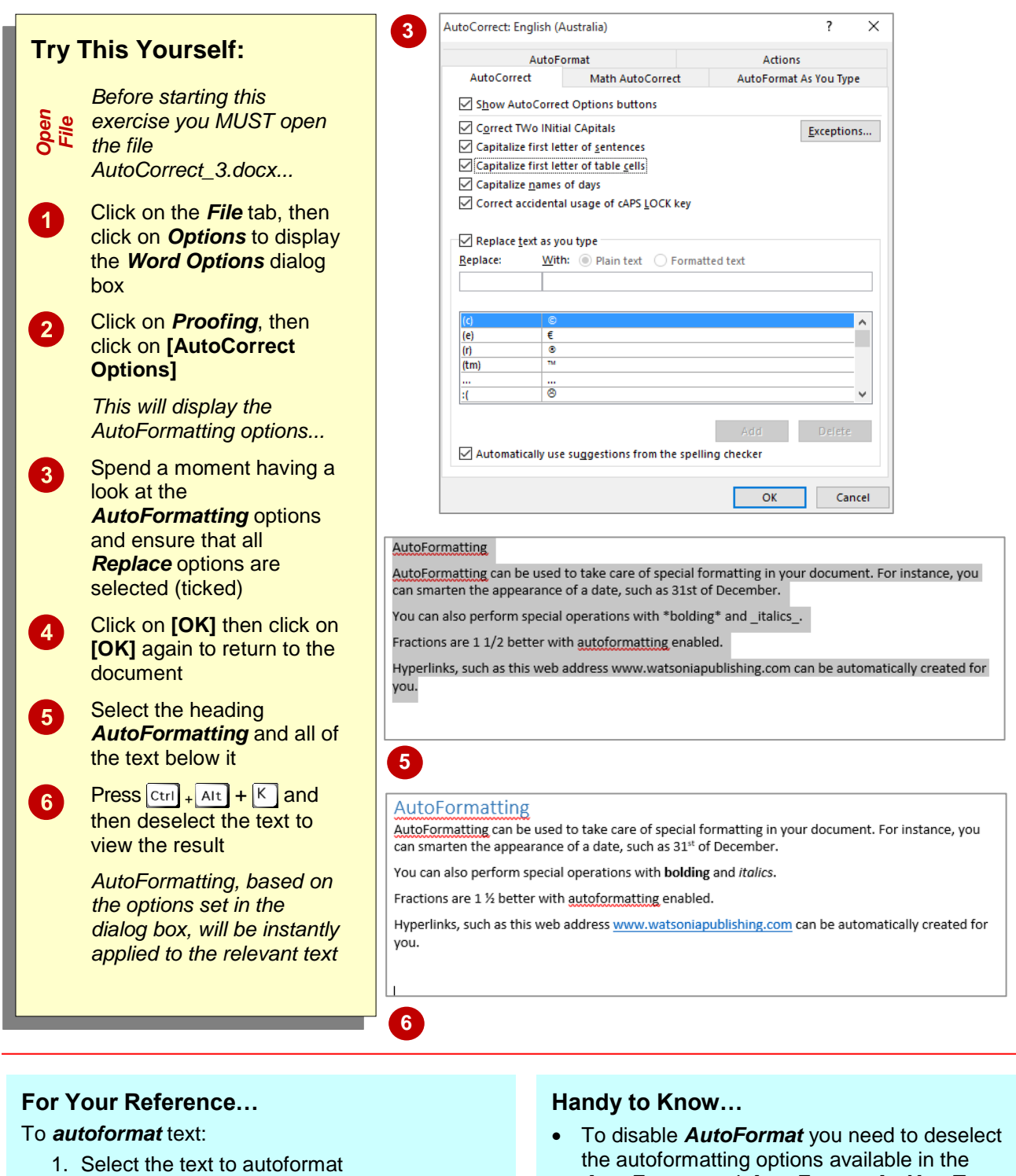

2. Press  $\overline{c_{\text{tril}}} + \overline{A_{\text{lt}}} + \overline{K}$ 

*AutoFormat* and *AutoFormat As You Type*  of the *AutoCorrect* dialog box, then click on **[OK]**.

## <span id="page-23-0"></span>**USING AUTOFORMAT AS YOU TYPE**

Word will, by default, autoformat any text as you type it, assuming that you have typed in the correct character string. This is called *AutoFormat As You Type*. Word includes a

selection of characters that it will autoformat, and you can view these in the *AutoFormat As You Type* section of the *AutoCorrect* dialog box. You cannot, however, create AutoFormat entries.

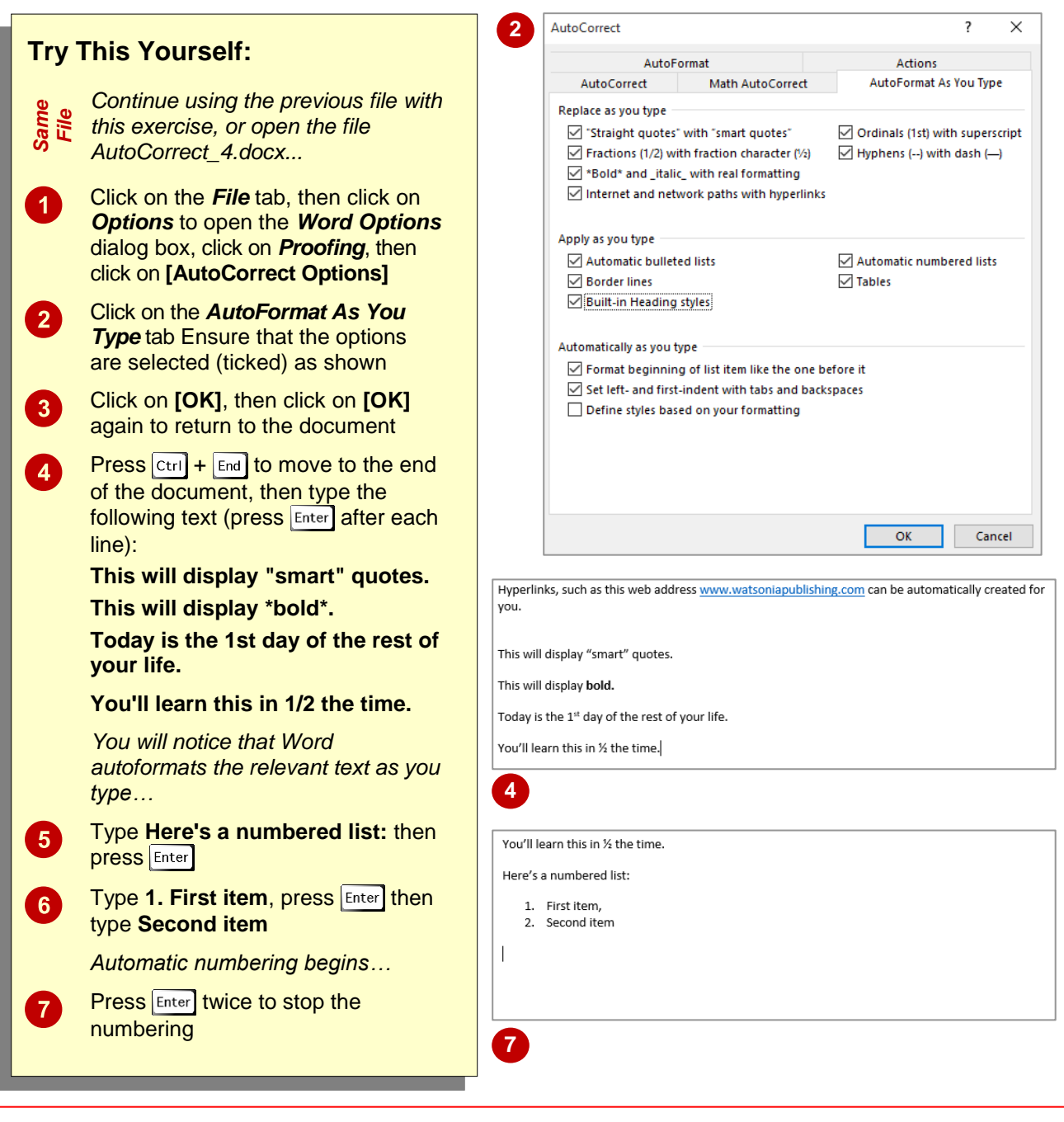

### **For Your Reference…**

To set *AutoFormat As You Type* options:

- 1. Click on the *File* tab, click on *Options* then *Proofing*, then **[AutoCorrect Options]**, then click on the *AutoFormat As You Type* tab
- 2. Select the required options and click on **[OK]**, then click on **[OK]**

#### **Handy to Know…**

 The *AutoCorrect Options* button appears on the screen after automatic changes, enabling you to *Undo*, *Stop* or *Control* the changes. Click on the button to see and select from the available options.

## <span id="page-24-0"></span>**<sup>C</sup>HAPTER <sup>3</sup> BUILDING BLOCKS**

**INFOCUS**

As you work with documents in Word, it's likely that you're using the same elements repeatedly, such as tables, images, logos and boilerplate text, for example. Instead of having to retype or insert the same information over and over, you can save these elements as *building blocks*. You can then easily insert the building block into your document as required. Building blocks streamline the process of building documents and save time.

#### **In this session you will:**

- $\checkmark$  gain an understanding of building blocks
- $\checkmark$  learn how to insert a building block
- learn how to create *Quick Parts*
- $\checkmark$  learn how to save building blocks
- learn how to insert *Quick Parts*
- learn how to edit *Quick Parts*
- $\checkmark$  learn how to delete building blocks
- $\checkmark$  learn how to save building blocks to a template
- $\checkmark$  gain an understanding of the differences between *AutoText* and *Quick Parts*.

## <span id="page-25-0"></span>**UNDERSTANDING BUILDING BLOCKS**

*Building blocks* are saved objects or elements that you insert into a document, such as text, logos, tables or images. The *Building Blocks Organiser* is a library of these stored building

blocks that you can select from and paste into your document as needed. The beauty of using building blocks is that you can ensure consistency and save time when creating documents.

### **The Building Blocks Organiser**

The *Building Blocks Organiser* is a repository of saved document elements, such as text, paragraphs, tables, images and so on, that you can use to easily insert these objects into any document. The *Building Blocks Organiser* includes a default range of building blocks, and you can add as many of your own as you need. The example shown to the right is a cover page that you can add to a document. This automatically creates the page at the beginning of the document and adds the formatting and graphics as shown in the preview.

#### **Building Block Properties**

Unlike the *Office Clipboard* which just keeps a temporary copy of text and/or graphics, the *Building Blocks Organiser* keeps additional information about each building block, such as its unique *name*, the *gallery* in which it appears, its *category*, a *description*, the *template* in which it is saved and *options* that control the way it is inserted into a document (as shown to the right). In this case, the cover page is inserted on a page by itself.

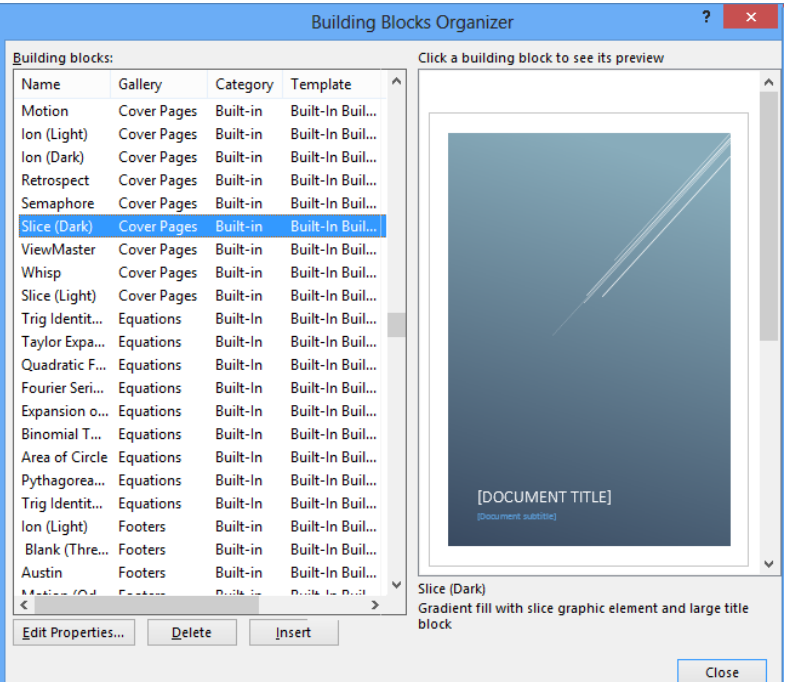

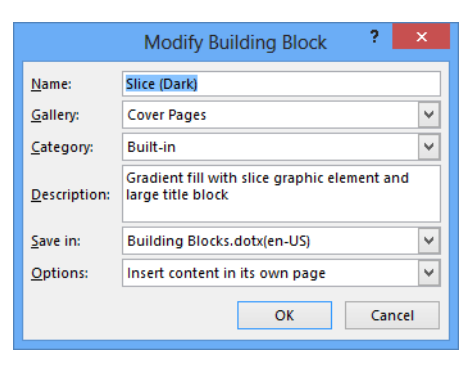

#### **Where Are Building Blocks Stored?**

Items in the *Building Blocks Organiser* are stored in a special template called *Building Blocks.dotx*. Because this template is separate from the templates that you use to create documents, it means that building blocks are available to use in any document that you create.

You can also save them in other templates so that they can be restricted to particular documents or distributed to other users.

## <span id="page-26-0"></span>**INSERTING A BUILDING BLOCK**

You can view all available building blocks in the *Building Blocks Organiser*. This is accessed via *Quick Parts* in the *Text* group on the *Insert* tab. You can use the *Building Blocks* 

*Organiser* to preview any of the existing building blocks, as well as inserting or deleting a building block or editing the properties of a building block.

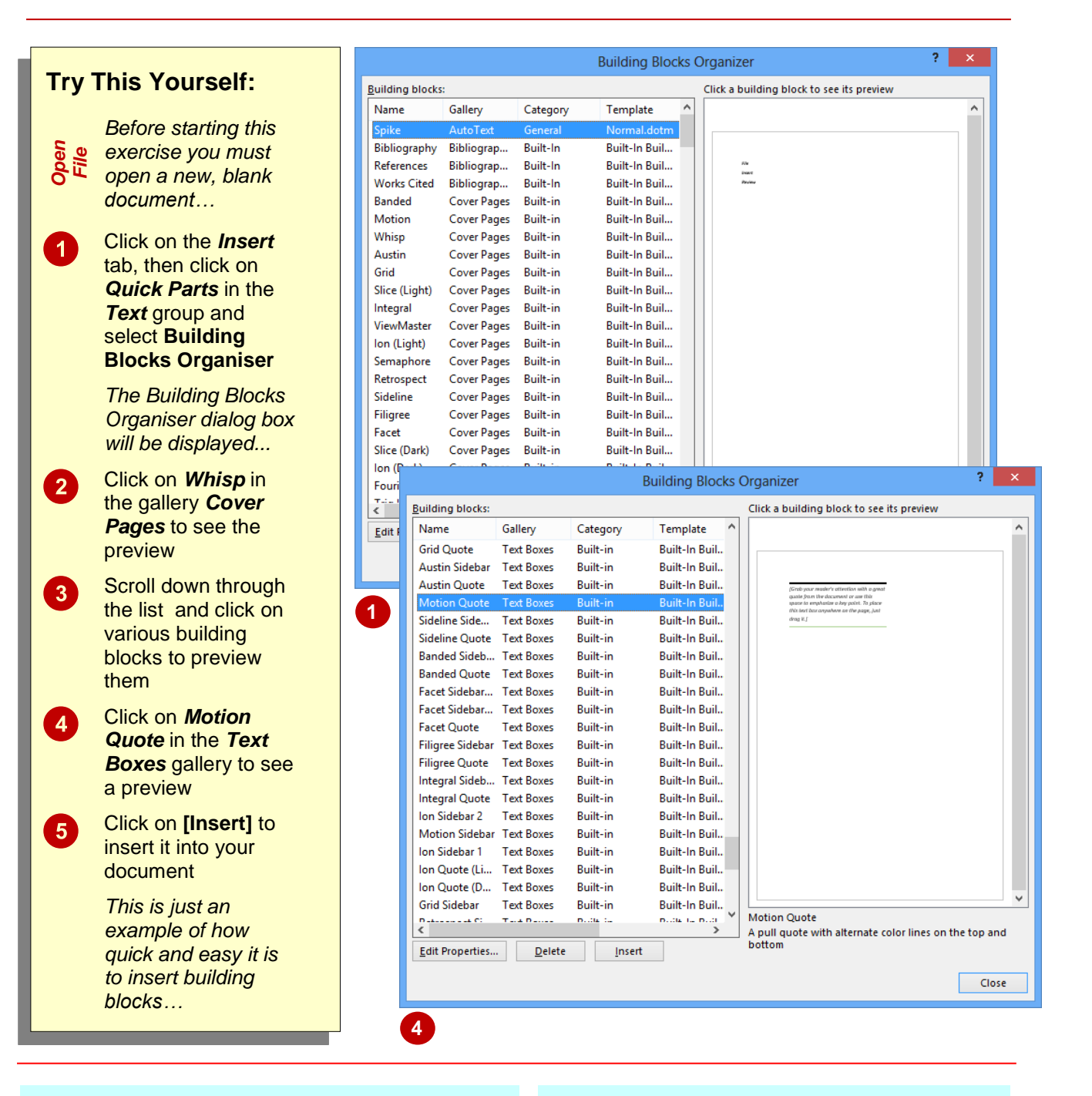

### **For Your Reference…**

#### To *insert* a *building block*:

- 1. On the *Insert* tab, click on *Quick Parts*
- 2. Select **Building Blocks Organiser**
- 3. Click on a building block to preview it
- 4. Click on **[Insert]**

#### **Handy to Know…**

 In the *Building Blocks Organiser*, you can click on the column headers *Name*, *Gallery*, *Category* or *Template*, to sort the building blocks into alphabetical order by that column. This makes it easier to find building blocks in specific galleries or categories.

## <span id="page-27-0"></span>**CREATING QUICK PARTS**

A *quick part* is a type of building block. Quick parts are often blocks of text that you use repeatedly across your documents, such as a standard opening paragraph in a letter or closing signature. You can create as many quick parts as you need. The main advantage of creating quick parts is that they can be inserted in any document quickly and easily.

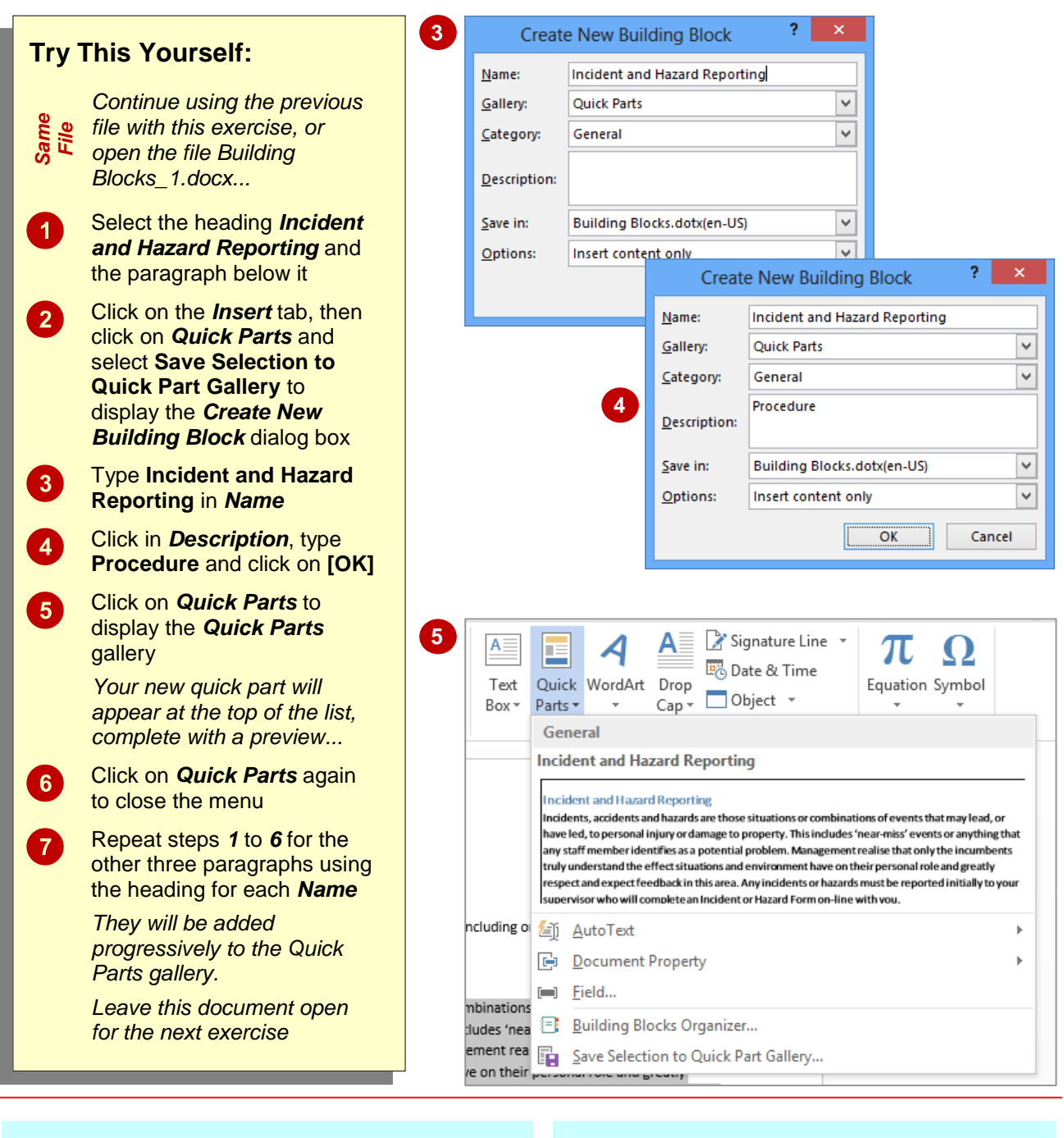

#### **For Your Reference…**

To *create* a *quick part* from a *selection*:

- 1. On the *Insert* tab, click on *Quick Parts* and select **Save Selection to Quick Part Gallery**
- 2. Type a *Name* and *Description* if required
- 3. Click on **[OK]**

#### **Handy to Know…**

• To assign a keyboard shortcut to a building block, click on *File* > **Options** > *Customise Ribbon*, then click on **[Customise]**. Select *Building Blocks* in *Categories*, select the *building block* and type the shortcut keys in *Assign new shortcut key*. Click on **[Assign]** then **[Close]**.

## <span id="page-28-0"></span>**SAVING BUILDING BLOCKS**

Quick Parts and other building blocks are saved in a template called *Building Blocks.dotx*. You may have noticed it in the *Create New Building Blocks* dialog box when you created the quick

parts. This template is not automatically updated when you make changes. You must remember to save the changes when you exit Microsoft Word.

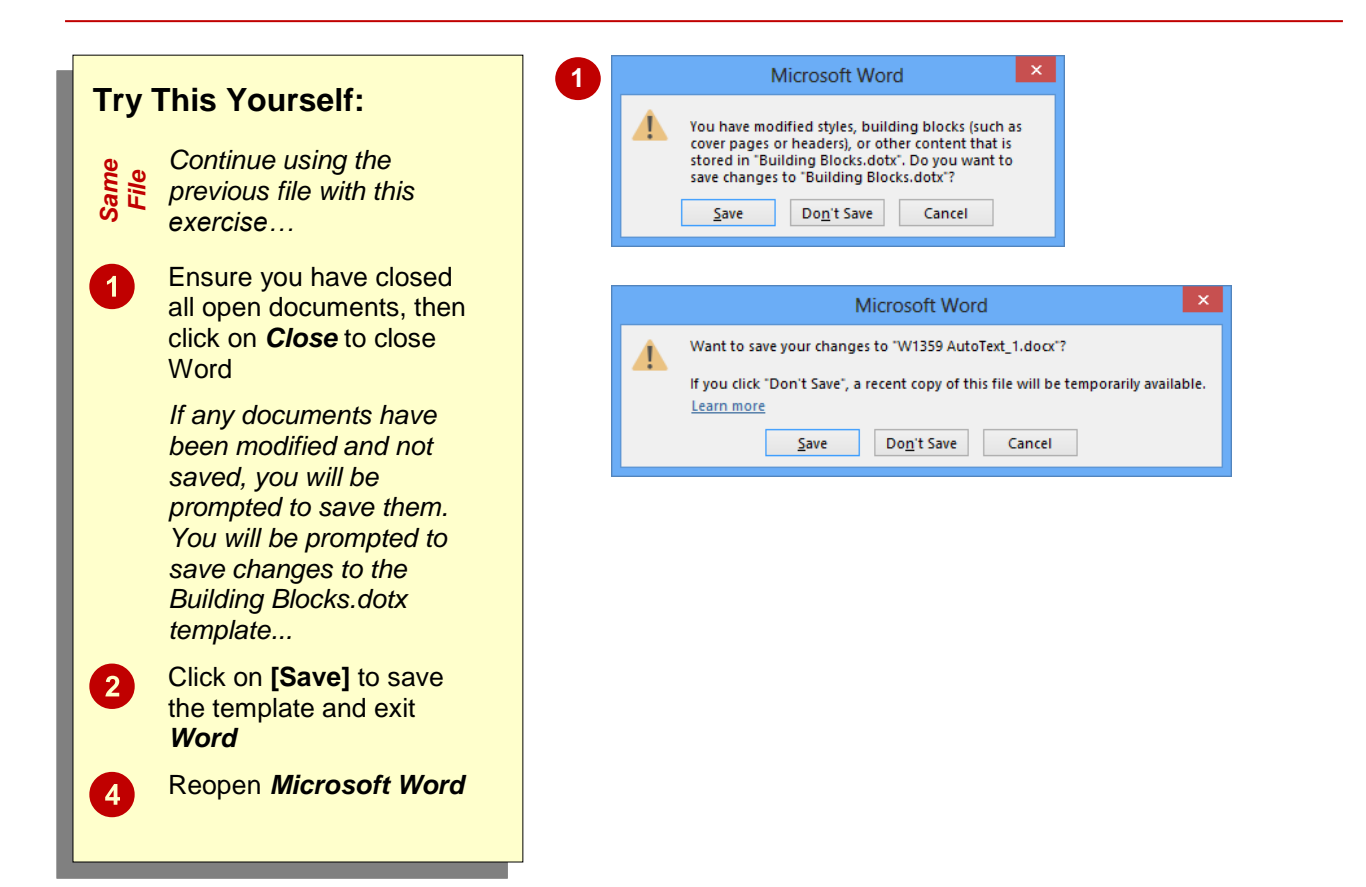

### **For Your Reference…**

#### To *save Building Blocks*:

- 1. Click on the *File* tab and select *Close*
- 2. Click on **[Save]** (if required) to save changes to any open documents
- 3. Click on **[Save]** to save the changes to *Building Blocks.dotx*

#### **Handy to Know…**

 You can undo changes that you've made in the *Building Blocks Organiser* simply by closing Word and clicking on **[No]** so that the changes are not saved. When you reopen Word, the entries in the *Building Blocks Organiser* will be as they were before you made the changes.

### <span id="page-29-0"></span>**INSERTING QUICK PARTS**

Once saved, *quick parts* and other building blocks can easily be inserted into any document. This is done by retrieving the quick part from the *Building Blocks Organiser*. The quick part will

be inserted wherever your insertion point is placed in the document, so make sure that you are prepared before you access the *Building Blocks Organiser*.

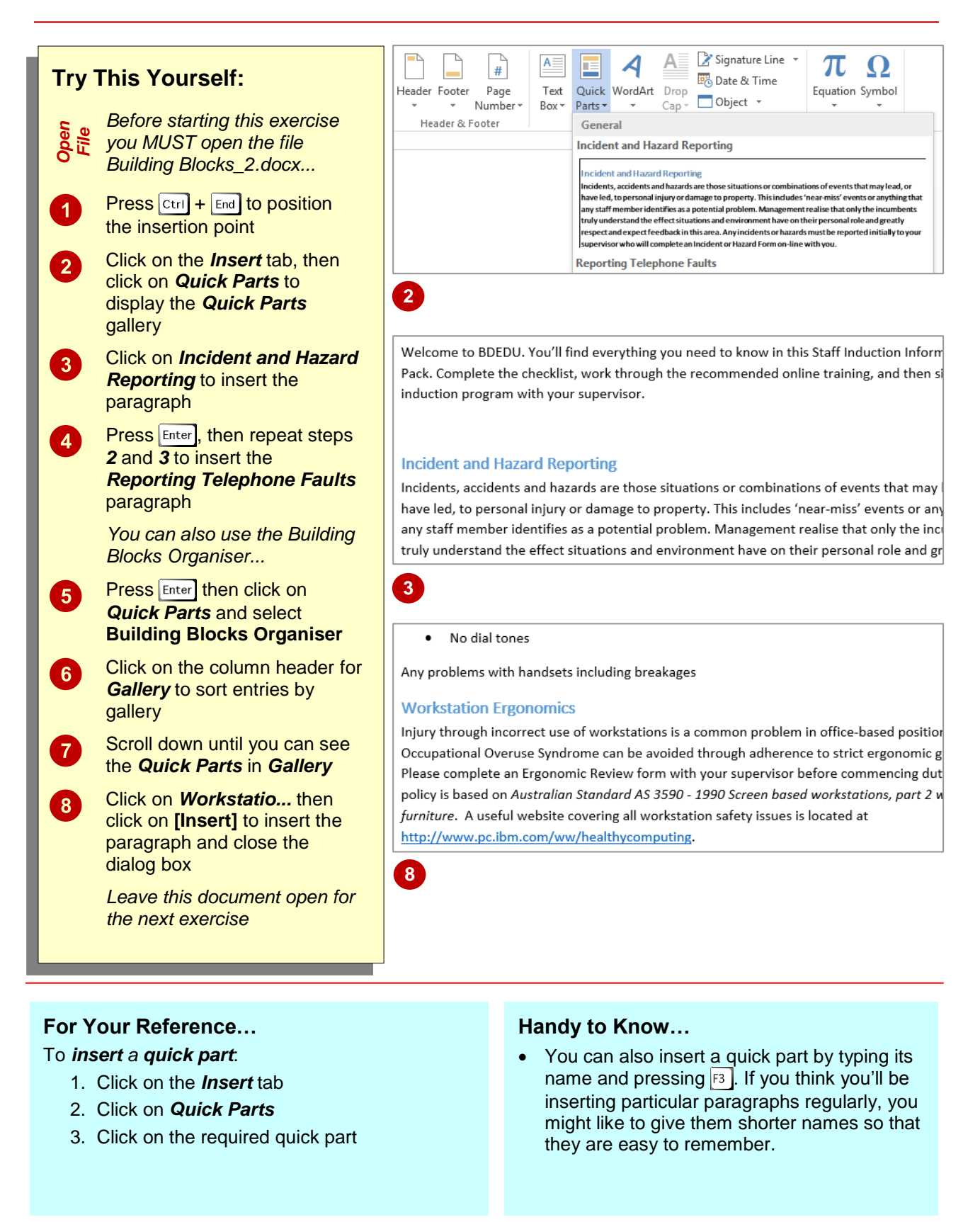

## <span id="page-30-0"></span>**EDITING BUILDING BLOCKS**

Once you have created a quick part (or any other building block) you can edit the quick part as required. Note that to edit a quick part, you need to insert the quick part into a document, change

it, and then resave it to the *Building Blocks Organiser*. Here you will edit and update a quick part and then resave the quick part.

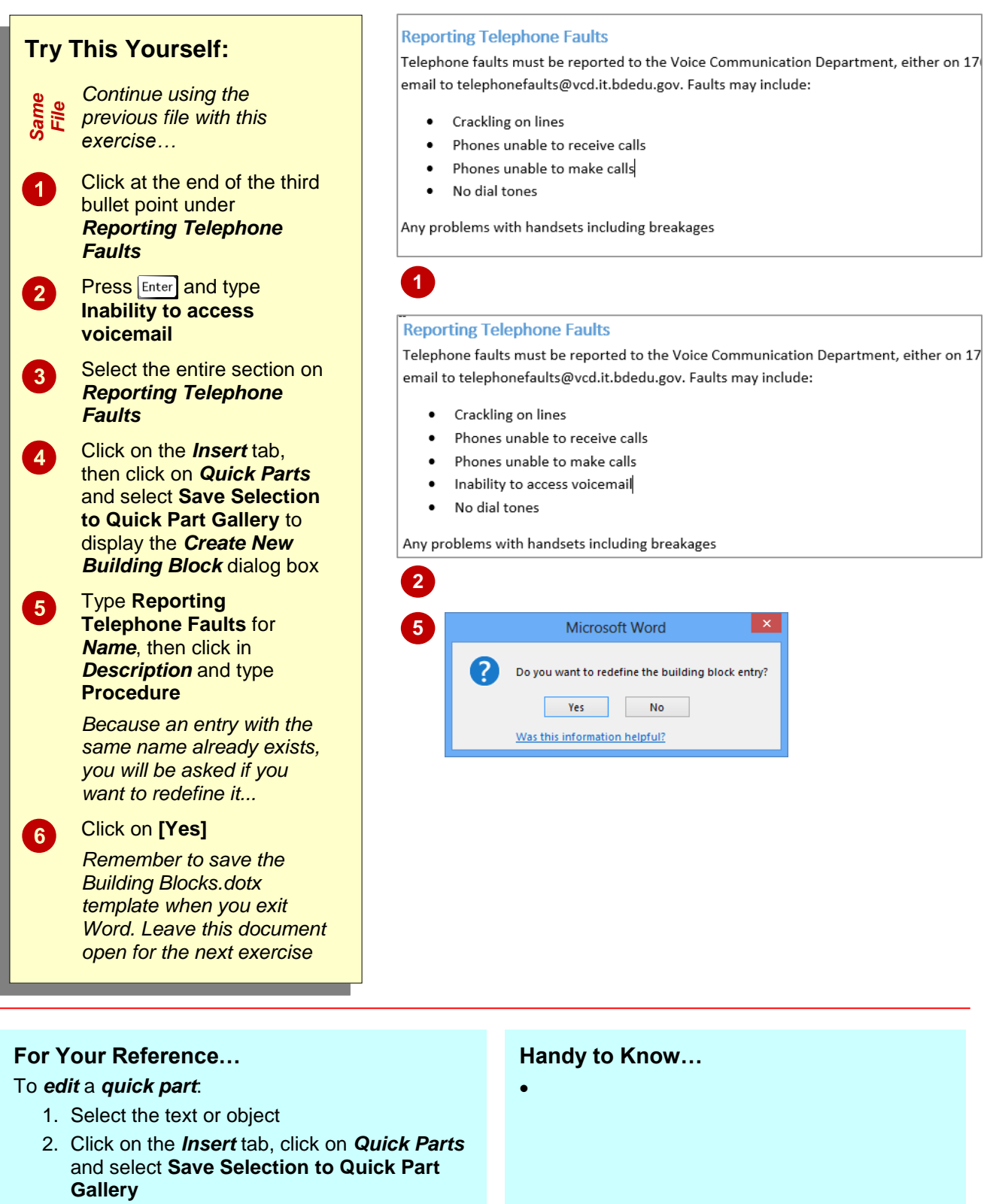

3. Type the *Name*, click on **[OK]**, click on **[Yes]**

## <span id="page-31-0"></span>**DELETING BUILDING BLOCKS**

When you no longer require specific quick parts or other building blocks, it makes sense to *delete* them from the *Building Blocks Organiser*. This makes it easier to find the entries that you still

use and prevents people from using old or incorrect entries by mistake. You must also remember to save the changes to *Building Blocks.dotx* as you exit Word.

#### **Building Blocks Organizer Try This Yourself:** Click a building block to see its preview **Building blocks:** Name Gallery Template Category *Continue using the*  Dots Page Num... **Plain Number Built-In Buil** *Same File* Circle Page Num... **With Shapes Built-In Buil...** *previous file with this*  **Brackets 2** Page Num... Plain Number Built-In Buil... *exercise…* **Rrackets 1** Page Num... **Plain Number Built-In Buil...** Workstatio... Quick Parts General **Building Blo...** Reporting T... Quick Parts  $\boldsymbol{0}$ Click on the *Insert* tab, General **Building Blo..** then click on *Quick Parts* Setting a Pa., Ouick Parts Building Blo... General and select **Building** Automatic ... Table of C... **Built-In** Built-In Buil... Automatic ... Table of C... Built-In Built-In Buil... **Blocks Organiser** Manual Table Table of C... Built-In Built-In Buil... Calendar 4 Tables **Built-In** Built-In Buil... Scroll down until you can  $2<sup>1</sup>$ Calendar 3 **Built-In Buil... Tables Built-In** see the *Quick Parts* Calendar 2 Tables **Built-In** Built-In Buil... Calendar 1 Tables Built-In Built-In Buil... entries then click on With Subhe... Tables **Built-In** Built-In Buil... *Incident an...* With Subhe... Tables **Built-In** Built-In Buil... Matrix **Tables Built-In** Built-In Buil... Click on **[Delete]** Tabular List Tables **Built-In** Built-In Buil...  $\boxed{3}$ Double Tab... Tables **Built-In** Built-In Buil... Built-In Buil... *You will be asked to*  Simple Tex... Text Boxes **Built-in** Incident and Hazard Reporting  $\begin{array}{c} \overbrace{0,0,0,1}^{n} & \overbrace{0,0,1,1}\\ \overbrace{0,0,1,1}^{n} & \overbrace{0,0,1,1}\\ \end{array}$  $T = 0.001$ nulla la null nuou di *confirm the deletion...* Procedure Edit Properties... | Delete | Insert Click on **[Yes]**  $\mathbf{A}$ Close *The entry will disappear from the list...* **2** Repeat steps *2* to *4* to  $5<sup>5</sup>$ delete the other three *Quick Parts* Click on **[Close]** then click  $6$ on the *File* tab and select *Close You will be prompted to save any unsaved documents as well as the changes to Building Blocks.dotx...*  $\boldsymbol{0}$ Click on **[Save]** to save both files if prompted Reopen *Microsoft Word*  $\mathbf{8}$

### **For Your Reference…**

#### To *delete* a *quick part*:

- 1. Click on the *Insert* tab, click on *Quick Parts* and select **Building Blocks Organiser**
- 2. Click on the entry and click on **[Delete]**
- 3. Click on **[Yes]** to confirm, then click on **[Close]**

#### **Handy to Know…**

• You can delete a quick part by right-clicking on it in the *Quick Parts* gallery and selecting **Organise and Delete**. This takes you directly into the *Building Blocks Organiser* with the entry already located and selected for you. Then simply click on **[Delete]**.

## <span id="page-32-0"></span>**SAVING BUILDING BLOCKS TO A TEMPLATE**

Building blocks are saved to *Building Blocks.dotx* and are available to every document you open in Word. However, you may prefer that some building blocks are restricted to specific documents or templates. You can create building blocks in a template and then make the building blocks only available to documents based on that template.

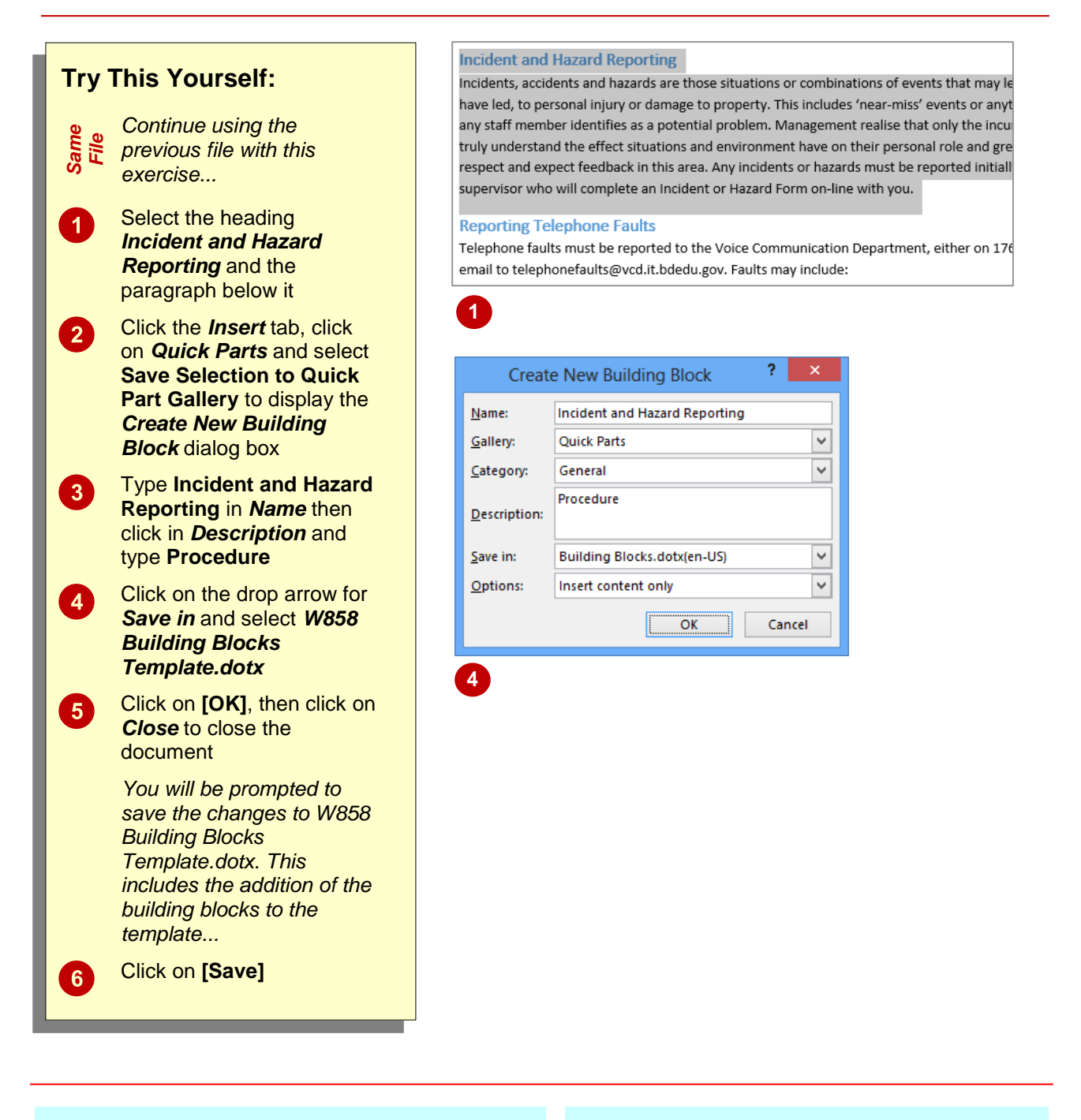

### **For Your Reference…**

To *save building blocks* to a *template*:

- 1. Click on the *Insert* tab, click on *Quick Parts* and select **Save Selection to Quick Part Gallery**
- 2. Type a *Name*, then change *Save in* to the required template and click on **[OK]**

#### **Handy to Know…**

• To save building blocks to a template, the template or a document based on that template must be open.

## <span id="page-33-0"></span>**AUTOTEXT VERSUS QUICK PARTS**

*AutoText* and *Quick Parts* are two types of building blocks galleries in Microsoft Word. AutoText and quick parts are very similar in that they both allow you to store any snippet of text,

graphics or other objects, however, AutoText is useful for small snippets of text while quick parts is useful for big blocks of text. This page discusses the differences between them.

### **Common Features Of AutoText And Quick Parts**

*AutoText* and *Quick Parts* are stored document elements, such as blocks of text, graphics or other objects that you can insert into your documents as required. Both AutoText and Quick Parts can be inserted from the **Building Blocks Organiser** or by typing their name and pressing <sup>[3]</sup>.

#### **The Difference Is The Gallery**

The main difference between AutoText and Quick Parts is that AutoText entries are stored in the *AutoText* gallery, while quick parts are stored in the *Quick Parts* gallery. When creating a new building block, you can assign the gallery in which the elements will be stored. So, click on the drop arrow for *Gallery* and click on *AutoText* or leave the default *Quick Parts* gallery.

The gallery you select determines where they will appear. Quick Parts, for example, are listed in the *Quick Parts* gallery when you click on *Quick Parts* in the *Text* group on the *Insert* tab. AutoText is displayed in the *AutoText* gallery, which can be accessed by clicking on *Quick Parts* and then selecting *AutoText* to display the *AutoText* entries.

#### **When To Use Quick Parts**

Save large blocks of text, formatted tables and images, for example, as quick parts.

#### **When To Use AutoText**

AutoText is best used for small amounts of text, such as company names or personal names which you can name with an abbreviation. To use the AutoText entry, you can type the abbreviation, press  $F_3$  to insert the text, and keep typing.

Ultimately, the choice between saving something as a quick part or as AutoText is yours!

<span id="page-34-0"></span>**<sup>C</sup>HAPTER <sup>4</sup> AUTOTEXT**

**INFOCUS**

When you produce the same types of documents regularly, it's likely that you will use the same words, phrases, paragraphs and the like repeatedly. Instead of retyping this text each time, you can type the text once and then save it as an *AutoText* entry. When you need to insert the text, you simply type the name of the AutoText entry and

press  $\boxed{5}$  to insert the text in full – saving you quite a bit of time.

#### **In this session you will:**

- gain an understanding of *AutoText*
- learn how to create *AutoText*
- learn how to save *AutoText* entries
- learn how to edit *AutoText* entries
- learn how to delete *AutoText* entries.

## <span id="page-35-0"></span>**UNDERSTANDING AUTOTEXT**

*AutoText* entries can be straight text or formatted text, or even a combination of graphics and text. Actually, AutoText can be anything that you can save as a *building block*, such as

tables, paragraphs and graphics. AutoText entries are stored in the *Building Blocks Organiser* and can be retrieved and inserted in seconds. This page explains the concept of AutoText.

#### **Naming AutoText**

*AutoText* entries are designed to save you time by storing small amounts of text and other objects so that you can recall them quickly and easily. AutoText is often used to store common phrases, names, addresses and other information that may be time-consuming to type and/or format. The idea of naming AutoText is to assign a short, simple name that can be used to quickly insert the formatted text. For example:

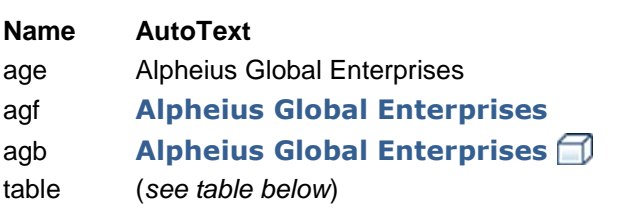

(simple text entry)

(text entry with formatting) (text entry with formatting and in-line graphic) (table with formatting and text)

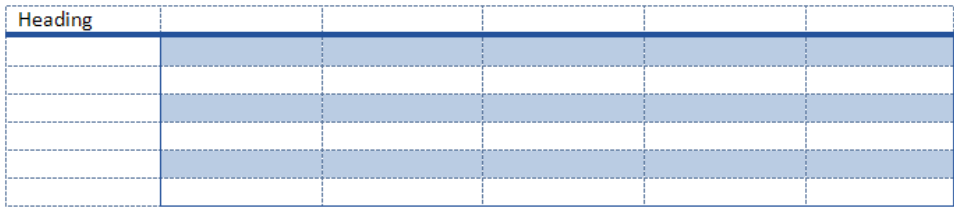

### **Where Are AutoText Entries Stored?**

AutoText entries are stored in the *Building Blocks Organiser* (see below) in their own gallery called *AutoText*. Entries can be inserted, edited and deleted the same way as any other Building Blocks.

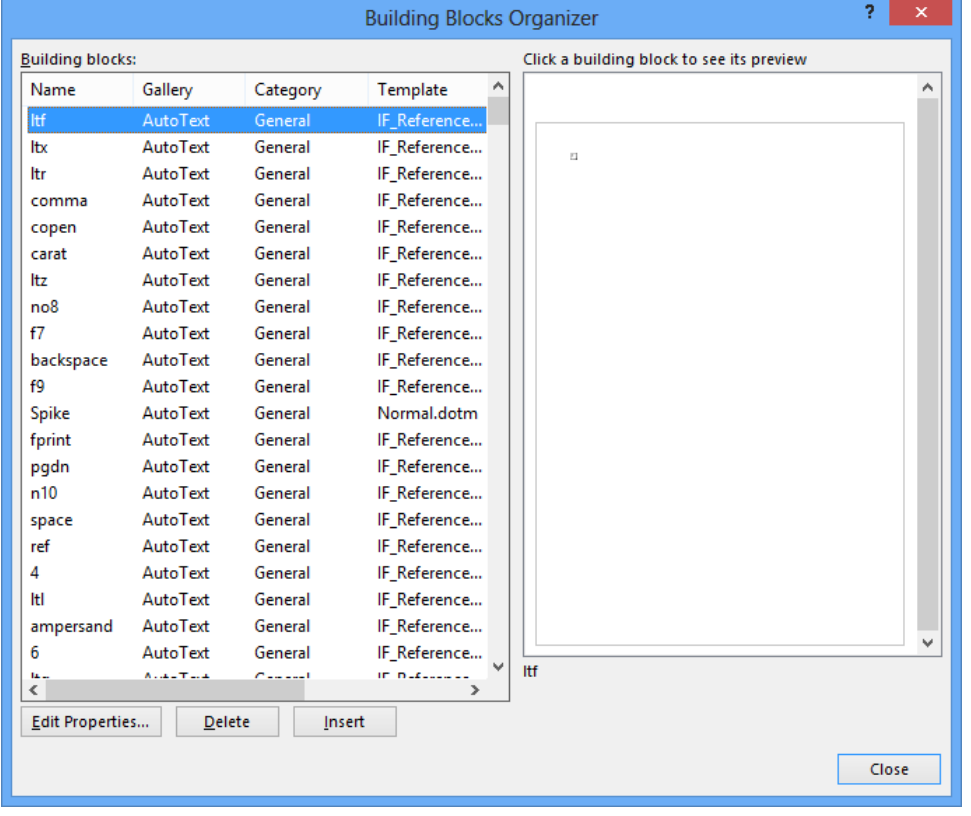

## <span id="page-36-0"></span>**CREATING AUTOTEXT**

You can create and store *AutoText* entries in the *Normal* template (upon which all new, blank documents are based, by default) or in the *Building Blocks* global template. AutoText that

is stored in the Normal template will only be available to any documents based on this template. But AutoText entries stored in the Building Blocks template will be available to all documents.

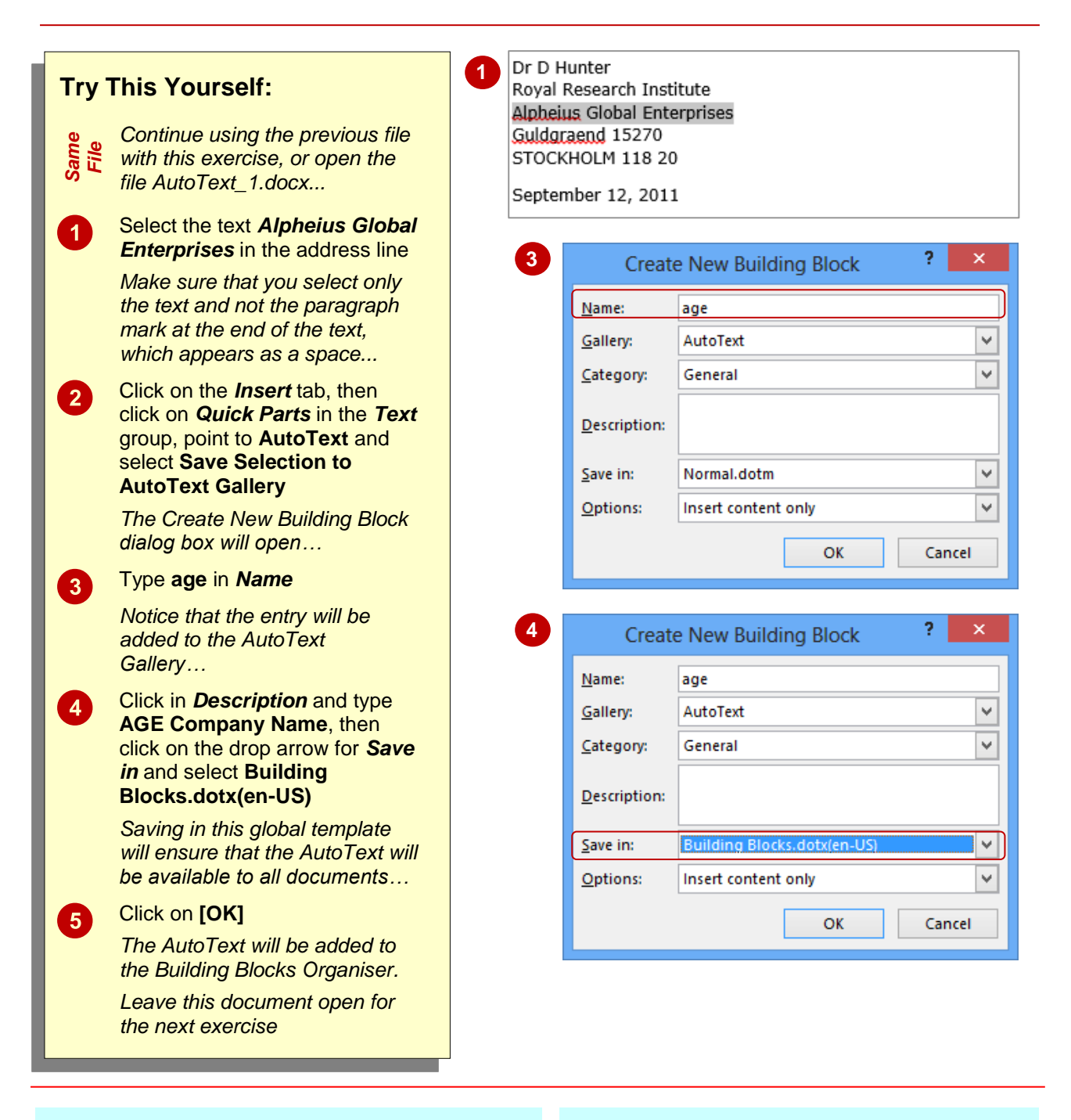

#### **For Your Reference…**

To *create AutoText* from a *selection*:

- 1. Click on the *Insert* tab, click on *Quick Parts* in the *Text* group then point to **AutoText**
- 2. Select **Save Selection to AutoText Gallery**
- 3. Type a *Name* and *Description* as required
- 4. Click on **[OK]**

#### **Handy to Know…**

 The names for *AutoText* entries are not case-sensitive, which means that even if you save an *AutoText* entry as, for example, *AGE*, you can still recall and insert the entry by typing *age*.

## <span id="page-37-0"></span>**SAVING AUTOTEXT**

To use *AutoText* entries that you have created, the entry must be saved in a special, global template called *Building Blocks.dotx*. You can then use those AutoText entries in any document that you create or open in Word. When you exit Word, you will be prompted to save any changes made to any of the building blocks (including AutoText).

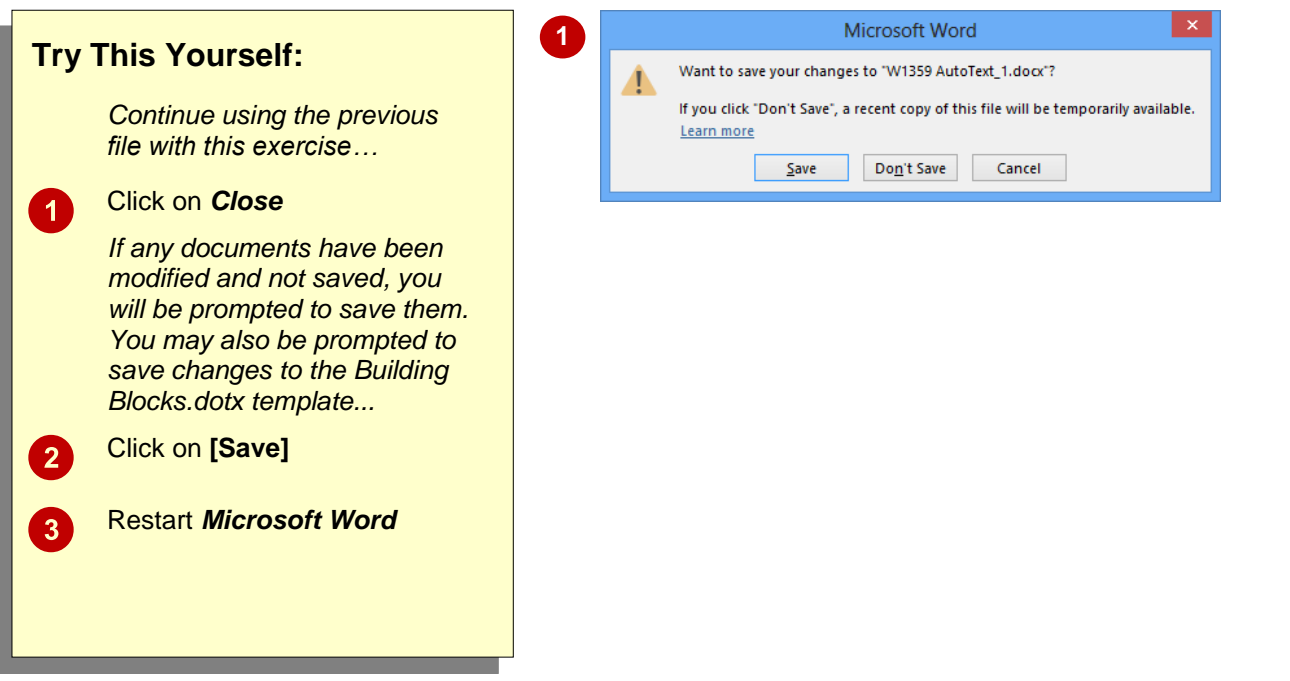

#### **For Your Reference…**

#### To *save AutoText*:

- 1. Click on the *File* tab and select *Close*
- 2. Click on **[Save]** to save the new *AutoText* entries to *Building Blocks.dotx*

#### **Handy to Know…**

 If you click on **[Don't Save]** when prompted to save the changes to the *Building Blocks* template, any *AutoText* entries stored in the *Building Blocks Organiser* in the current session of Word will be erased.

## <span id="page-38-0"></span>**EDITING AN AUTOTEXT ENTRY**

Once you've created an *AutoText* entry, you may find that you need to modify it in some way, such as updating the text or applying formatting to the text. As with any building block, you can't

actually edit the existing entry but must create a new entry with the required changes and then resave it to the *Building Blocks Organiser*.

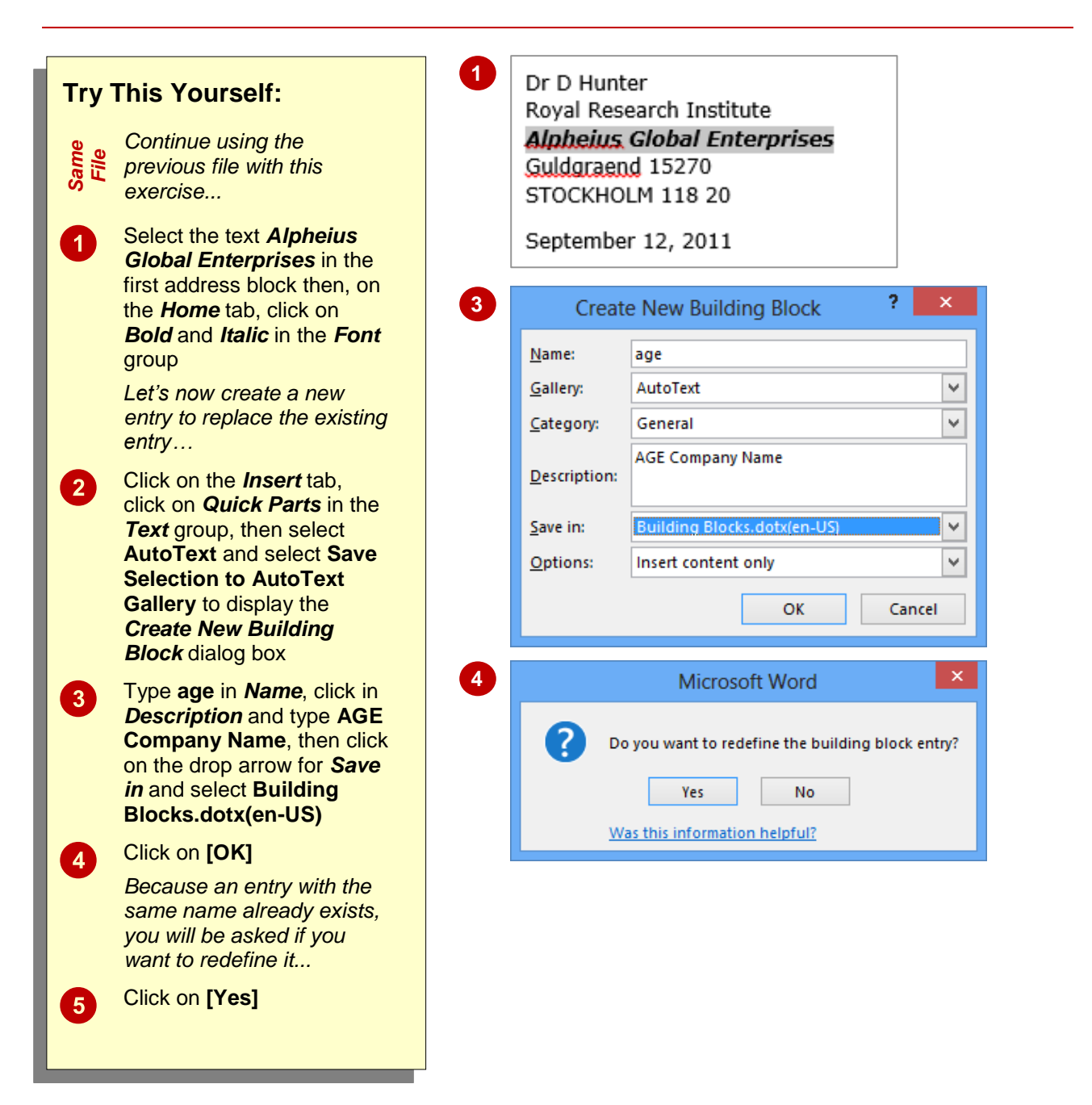

### **For Your Reference…**

#### To *edit* an *AutoText entry*:

- 1. Select the updated text or object
- 2. On the *Insert* tab, click on *Quick Parts* point to **AutoText**, then select **Save Selection to AutoText Gallery**
- 3. Type the existing *Name* and *Description*, then click on **[OK]** and **[Yes]**

#### **Handy to Know…**

 When you redefine an *AutoText* entry it will not update any existing AutoText in the document. This is because AutoText just inserts text into a document. It does not establish a link between the entry in the *Building Blocks Organiser* and the text in the document.

## <span id="page-39-0"></span>**DELETING AN AUTOTEXT ENTRY**

If you no longer require an *AutoText* entry it makes sense to remove it from the *Building Blocks Organiser*. This makes it easier to find the entries that you still use, and prevents people from using old or incorrect entries by mistake. You must also remember to save the changes to the *Building Blocks.dotx* template as you exit Word.

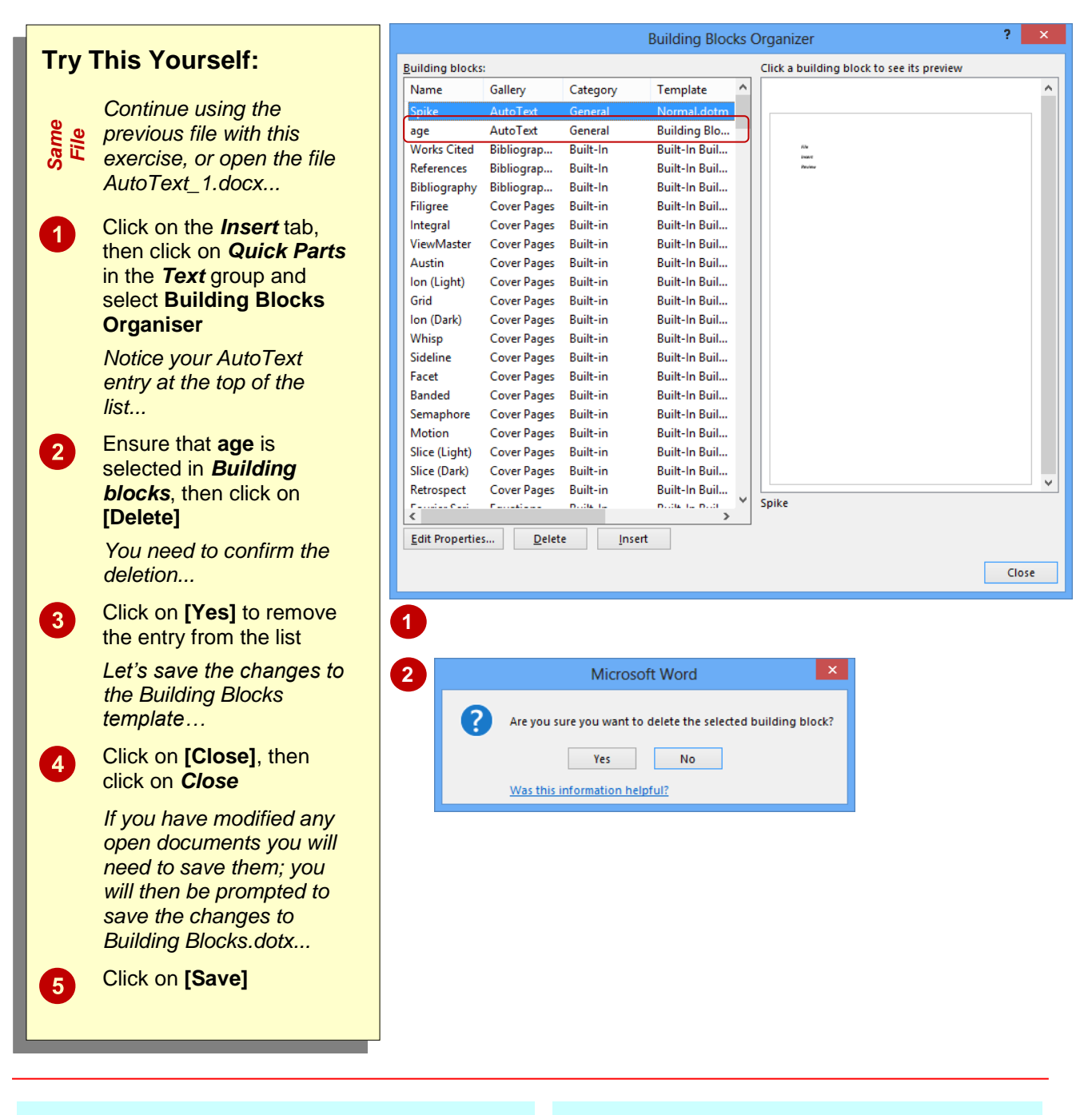

### **For Your Reference…**

#### To *delete* an *AutoText entry*:

- 1. Click on the *Insert* tab, click on *Quick Parts* and select **Building Blocks Organiser**
- 2. Click on the entry and click on **[Delete]**
- 3. Click on **[Yes]** to confirm, then click on **[Close]**

#### **Handy to Know…**

 You can edit the *properties* of an *AutoText* entry, such as its name or description. To do this, click on the *Insert* tab, then click on *Quick Parts* and select **Building Blocks Organiser**. Select the entry, then click on **[Edit Properties]**. Make the required changes, then click on **[OK]** and **[Close]**.

### **CONCLUDING REMARKS**

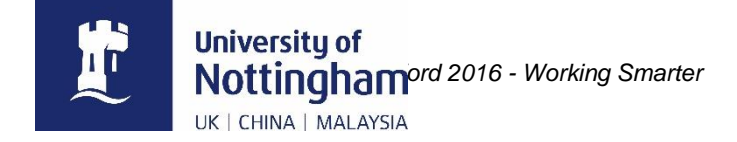

#### **Congratulations!**

You have now completed Microsoft Word 2016 - Working Smarter. Microsoft Word 2016 - Working Smarter was designed to get you to the point where you can competently perform a variety of operations.

We have tried to build up your skills and knowledge by having you work through specific tasks. The step by step approach will serve as a reference for you when you need to repeat a task.

#### **Where To From Here?**

The following is a little advice about what to do next:

- Spend some time playing with what you have learnt. You should reinforce the skills that you have acquired and use some of the application's commands. This will test just how much of the concepts and features have stuck! Don't try a big task just yet if you can avoid it - small is a good way to start.
- Some aspects of the course may now be a little vague. Go over some of the points that you may be unclear about. Use the examples and exercises in these notes and have another go - these step-by-step notes were designed to help you in the classroom and in the work place!

Here are a few techniques and strategies that we've found handy for learning more about technology:

- read computer magazines there are often useful articles about specific techniques
- if you have the skills and facilities browse the Internet, specifically the technical pages of the application that you have just learnt
- take an interest in what your work colleagues have done and how they did it we don't suggest that you plagiarise but you can certainly learn from the techniques of others
- if your software came with a manual (which is rare nowadays) spend a bit of time each day reading a few pages. Then try the techniques out straight away - over a period of time you'll learn a lot this way
- and of course, there are also more courses and books for you to work through.

#### **Hungry for More?**

We live in an ever-changing world where we all need to review and upgrade our skills.

If you have received this course book on a training course why not ask the tutor or trainer for other courses that may be of benefit to you. If you are attending a college ask for one of their brochures.

Alternatively, if you've enjoyed using this course book you can find others that cover a wide range of topics at our web site [www.watsoniapublishing.com.](http://www.watsoniapublishing.com/)

## **INDEX**

### *A*

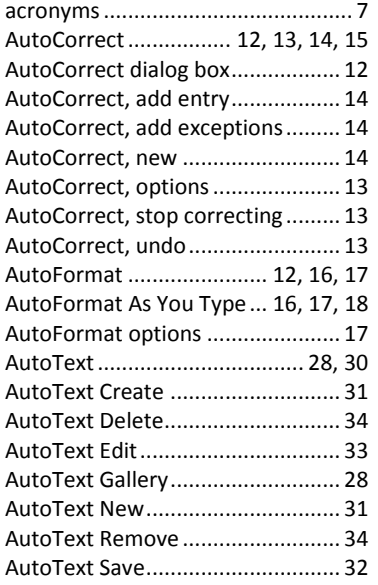

### *B*

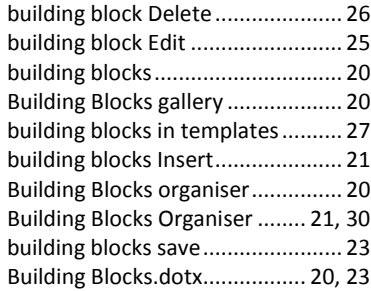

### *C*

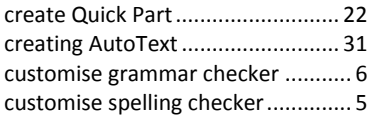

### *D*

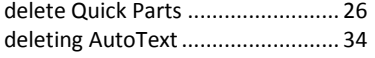

### *E*

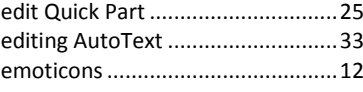

### *G*

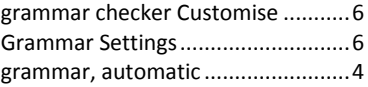

### *I*

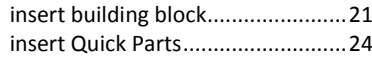

### *L*

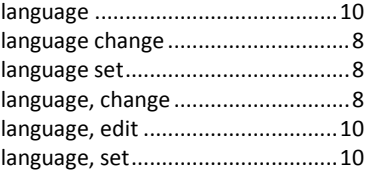

### *M*

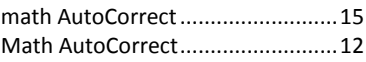

#### *P*

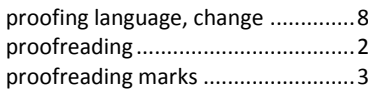

### *Q*

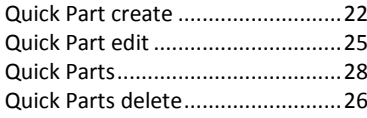

#### Quick Parts Gallery.........................28 Quick Parts insert...........................24 Quick Parts save.............................23 Quick Parts use...............................24

### *R*

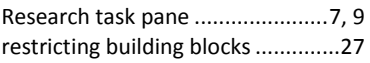

### *S*

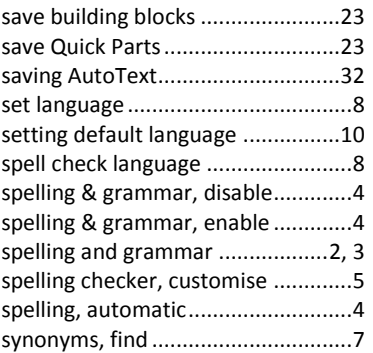

### $\overline{\tau}$

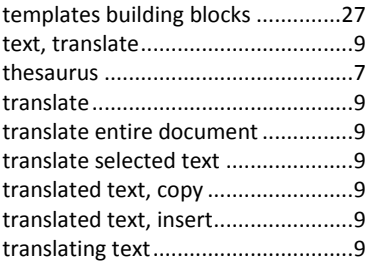

### *U*

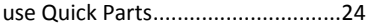

### *W*

Word Options dialog box ...............10